**Lab6.** 

**Dwie tabele powiązane relacją jeden do wiele do jednej tabeli (porównaj laboratorium 3, laboratorium 5) – Baza danych Sample: tabela Customer w relacji jeden do wiele do tabeli PURCHASE\_ORDER oraz tabela PRODUCT w relacji jeden do wiele do tabeli PURCHASE\_ORDER**

- 1. Wybierz opcję File/New Project. Wybierz kategorię projektu Web, a rodzaj projektu Visual Web Application
- 2. Kliknij na Next
- 3. Podaj nazwę projektu (Project name), wybierz katalog (Project Location) np.AplikacjaInternetowa6\_6
- 4. Wybierz serwer aplikacji (Server) oraz wersję Javy Enterprise (Java EE Version).
- 5. Okno projektu (Projects) zawiera układ plików typu BluePrints. Plik Page1.jsp jest stroną startową napisaną w języku JSP.
- 6. Okno Files zawiera układ fizyczny plików. Plik Page1.jsp oraz Page1.java stanowią całość- plik Page1.java obsługuje główną stronę jsp.
- 7. Zaprojektuj stronę Page1 korzystając z Palette Basic
	- 7.1. Przeciągnij dwa komponenty Drop Down List. W oknach Properties obu komponentów nazwy ich są standardowe: dropDown1 i dropDown2. Nazwy te można zmieniać.
	- 7.2. Przeciągnij komponent Message Group, który będzie wyświetlał komunikaty metod info(*String*), error(*String*), warn(*String*), lub fatal(*String*). Domyślnie, wyświetlane są komunikaty typu błędy wykonania, błędy walidacji oraz błędy konwersji.

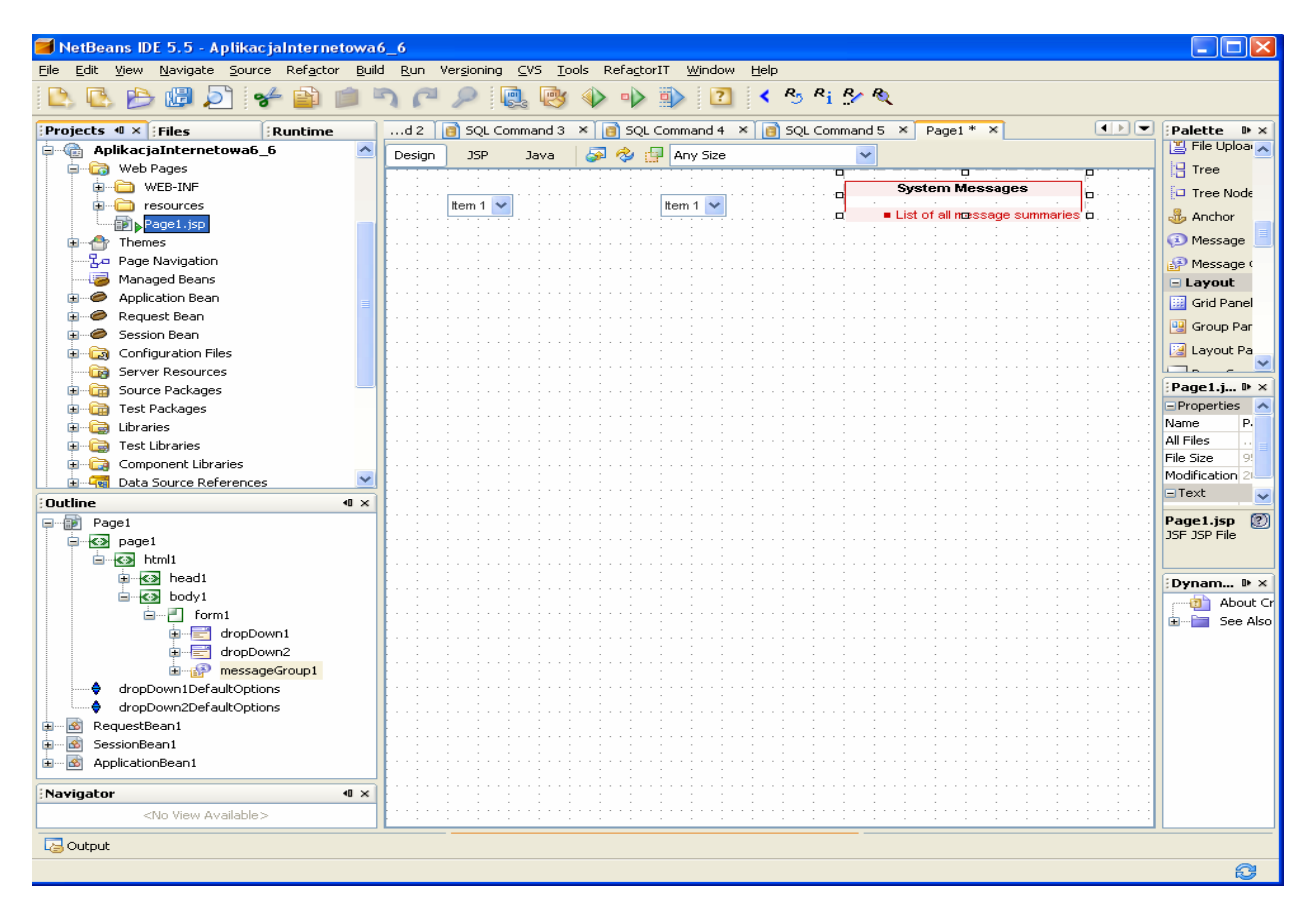

7.3. Połącz komponent dropDown1 z bazą danych Sample. W tym celu należy kliknąć na zakładkę Runtime, następnie rozwinąć opcję Databases (kliknąć na przycisk +) i prawym klawiszem myszy kliknąć na bazę danych jdbc:derby://localhost:1527/sample[app on App]. Na wyskakującym menu kliknąć na opcje Connect. W kolejnym okienku wpisać hasło app w polu password. Po połączeniu z bazą danych uzyskuje się dostęp do tabel (Tables), widoków (Views) oraz składowanych procedur (Procedures) po kliknięciu na "przycisk +" bazy danych Sample.<br>**Example 1996** NetBeans IDE 5.5

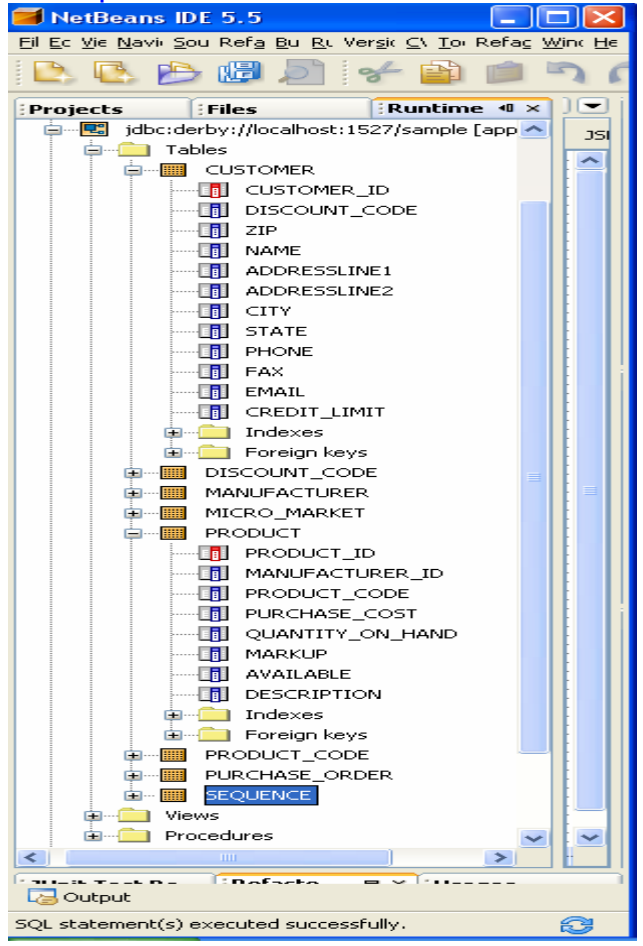

7.4. Przeciągnij tabelę Customer z zakładki Runtime na komponent dropDown1. Na komponencie pokazały się elementy listy typu abc, co oznacza połączenie z łańcuchami typu varchar kolumn wybranej tabeli Customer. Przeciągnij tabelę PRODUCT z zakładki Runtime na komponent dropDown2. Na komponencie pokazały się elementy listy typu abc, co oznacza połączenie z łańcuchami typu varchar kolumn wybranej tabeli PRODUCT.

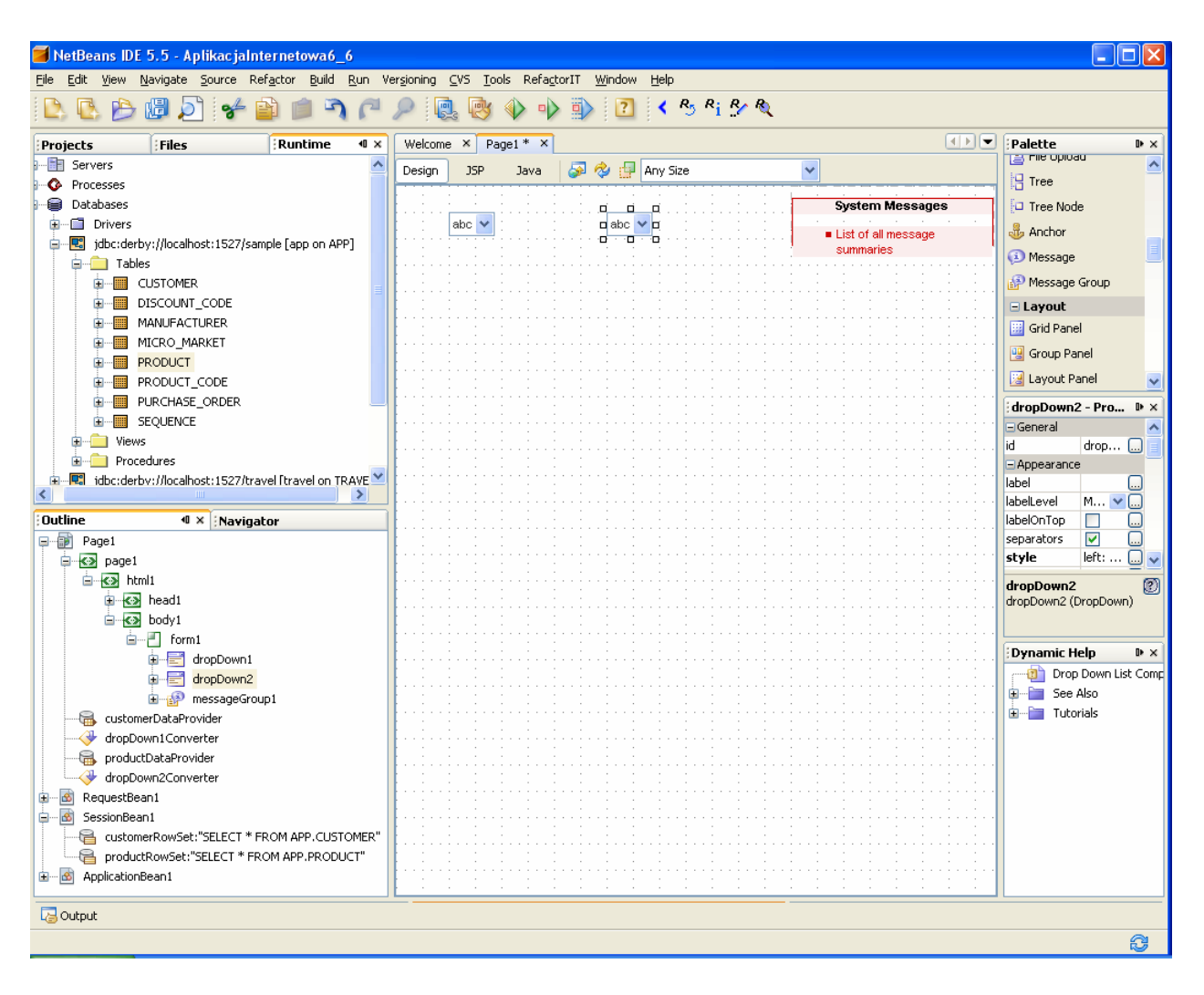

Pojawiły się komponenty customerDataProvider i productDataProvider, odpowiedzialne za połączenia z warstwa biznesową (obiekty EJB, tablice Arrays) oraz właściwości customerRowSet i productRowSet w obiekcie SessionBean1, odpowiedzialne za połączenie i obsługę zapytań do tabel w bazie danych (wykonanie zapytania oraz zarządzanie jego wynikiem).

7.5. Prawym klawiszem myszy kliknąć na komponencie dropDown1 i z wyskakującego menu wybrać Bind To Data. W wywołanym formularzu wybrać zakładki Value oraz Field i zaznaczyć CUSTOMERT.CUSTOMER\_ID jako domyślna wartość w programie oraz w zakładce Display wybrać CUSTOMER.NAME jako kolumnę do wyświetlania na pozycjach komponentu dropDown1. Następnie prawym klawiszem myszy kliknąć na komponencie dropDown2 i z wyskakującego menu wybrać Bind To Data. W wywołanym formularzu wybrać zakładki Value oraz Field i zaznaczyć PRODUCT.PRODUCT\_ID jako domyślna wartość w programie oraz w zakładce Display wybrać PRODUCT.DESCRIPTION jako kolumnę do wyświetlania na pozycjach komponentu dropDown2.

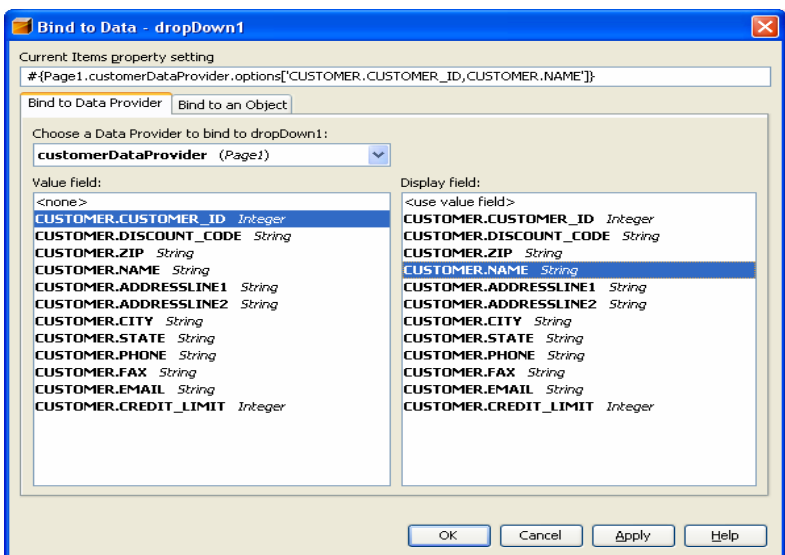

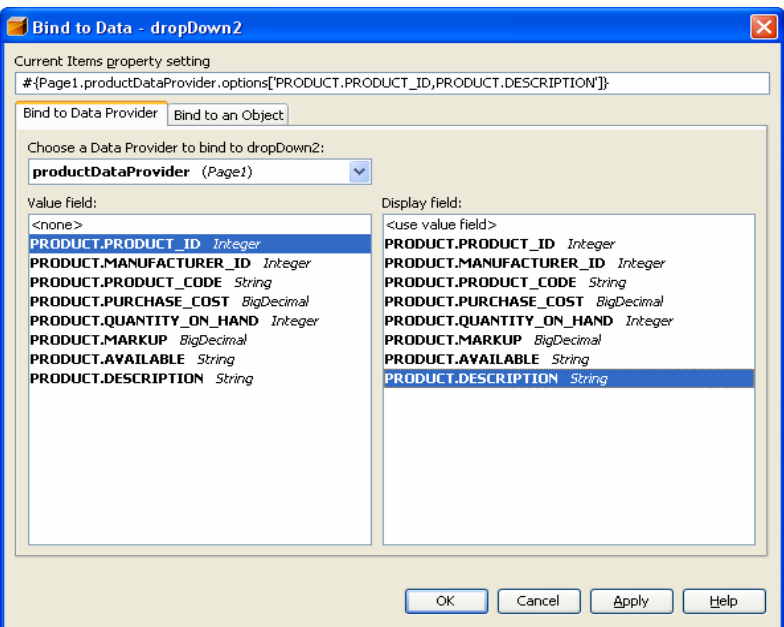

7.6. Uruchom aplikację (Kliknij prawym klawiszem myszy w oknie Project na nazwę projektu, w ukazanym oknie uruchom kolejno Build Project, Deploy Project, Run Project lub tylko Run) i uruchom poszczególne funkcje aplikacji.)

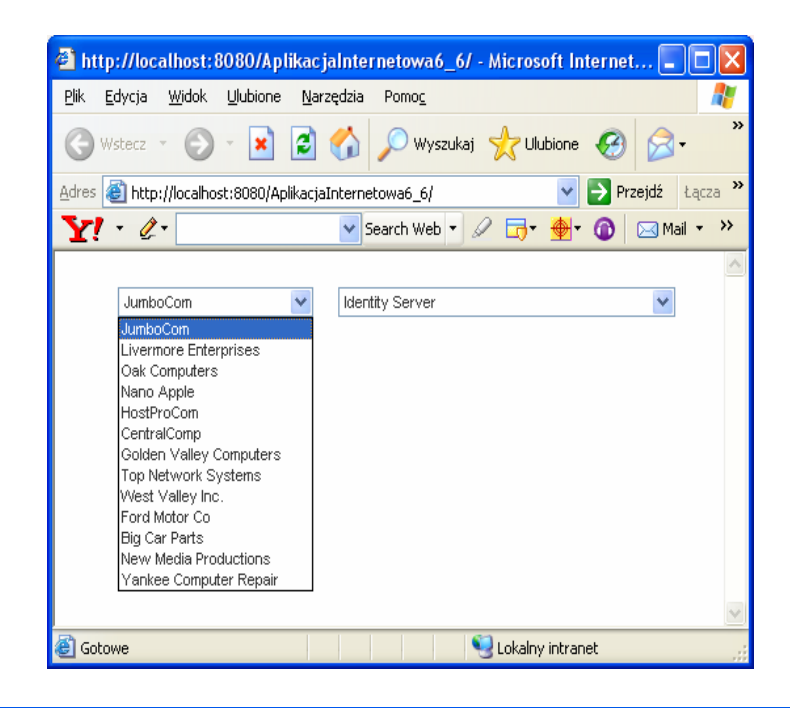

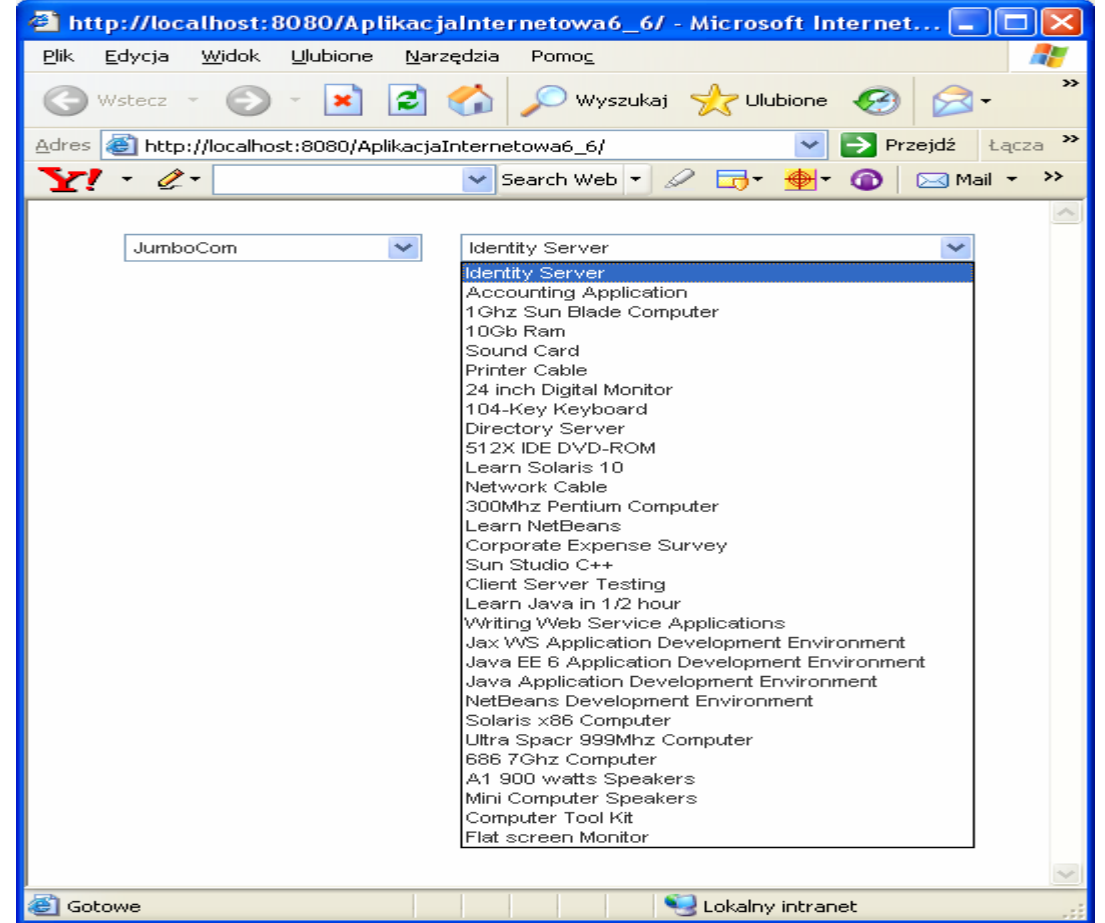

7.7. Przeciągnij komponent Table na stronę Page1 w trybie Design i umieść go poniżej komponentów dropDown1 i dropDown2.

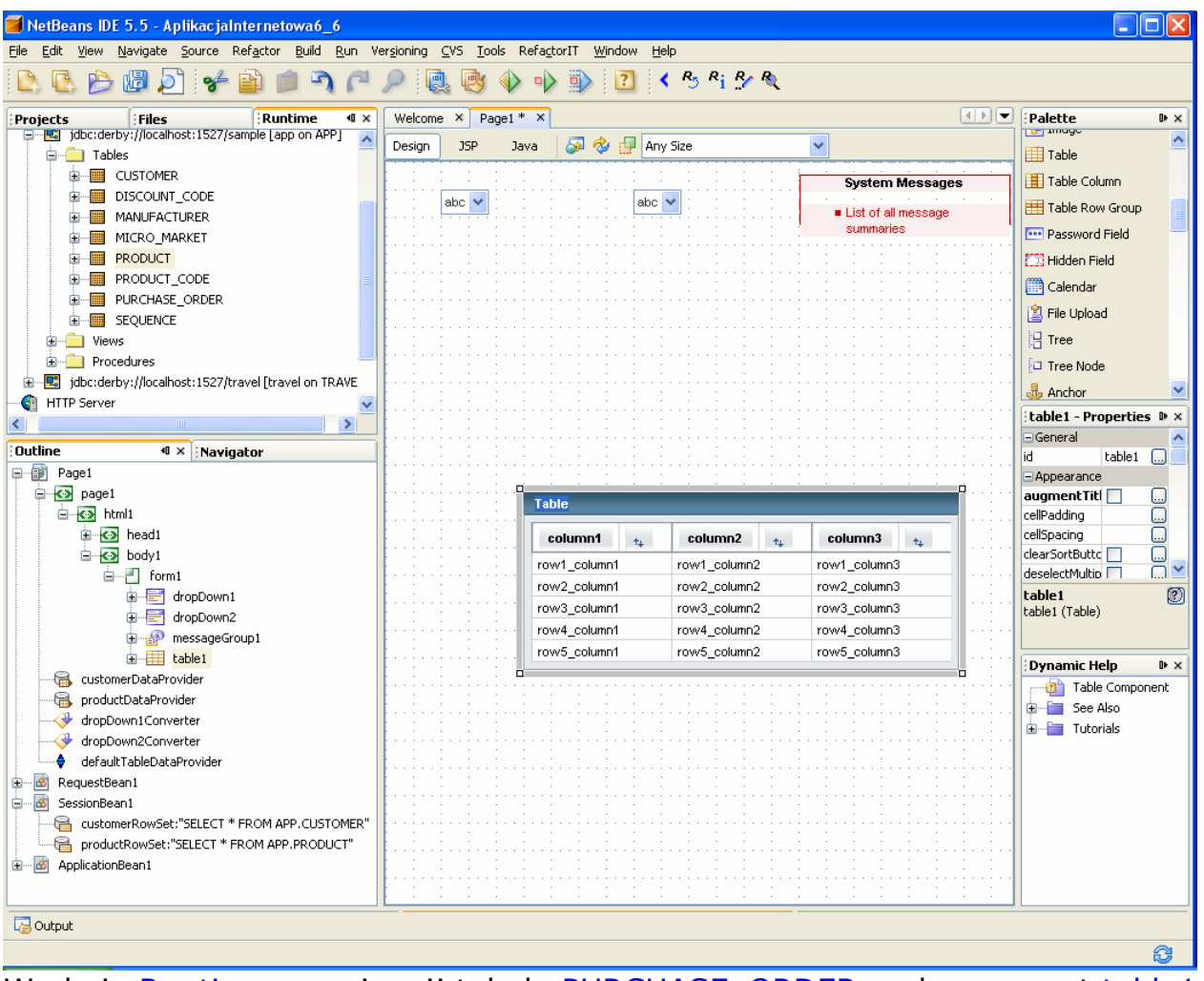

W oknie Runtime przeciągnij tabelę PURCHASE\_ORDER na komponent table1 (typu Table).

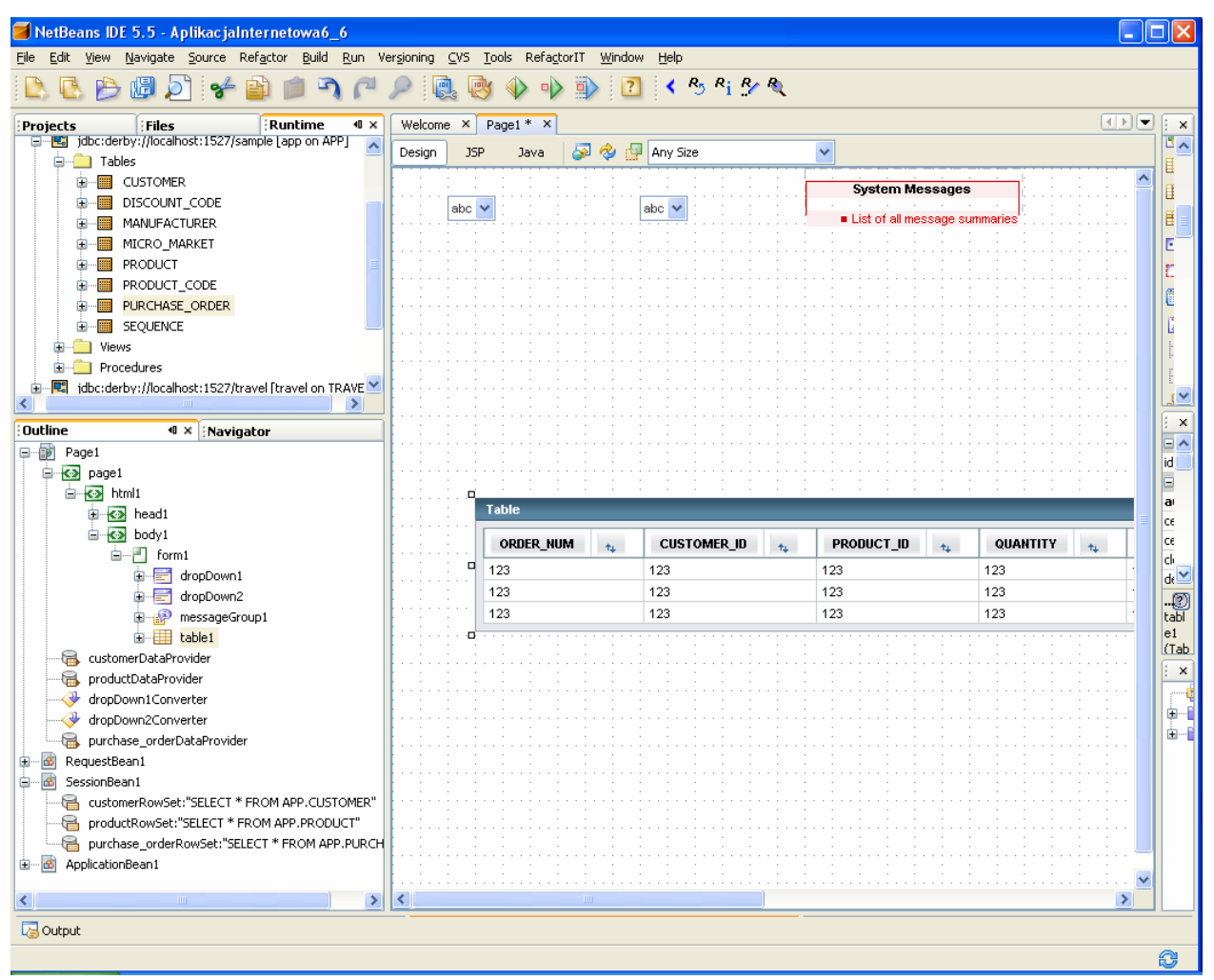

7.8. Kliknij prawym klawiszem na komponent table1 i wybierz Table Layout. W ukazanym formularzu należy wybrać kolumny tabeli do wyświetlenia. Za pomocą Ctrl+kliknięcie wybrać następujące kolumny: PURCHASE\_ORDER.CUSTOMER\_ID PURCHASE\_ORDER.ORDER\_NUM i nacisnąć przycisk < w celu usunięcia z widoku komponentu table1

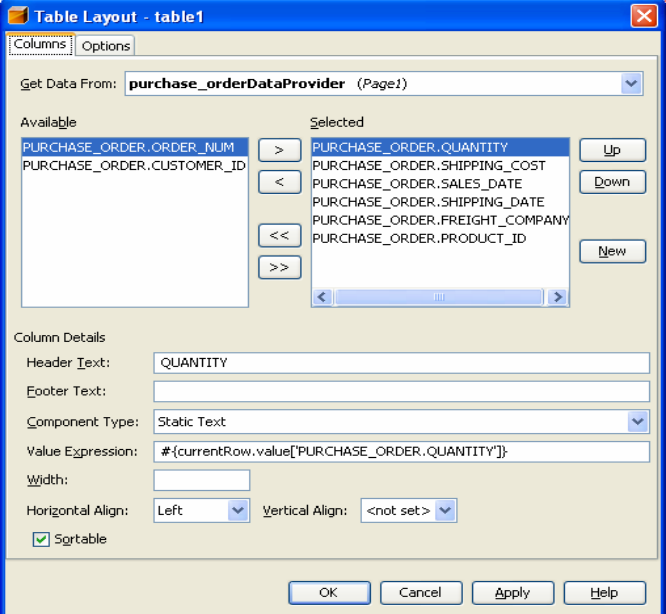

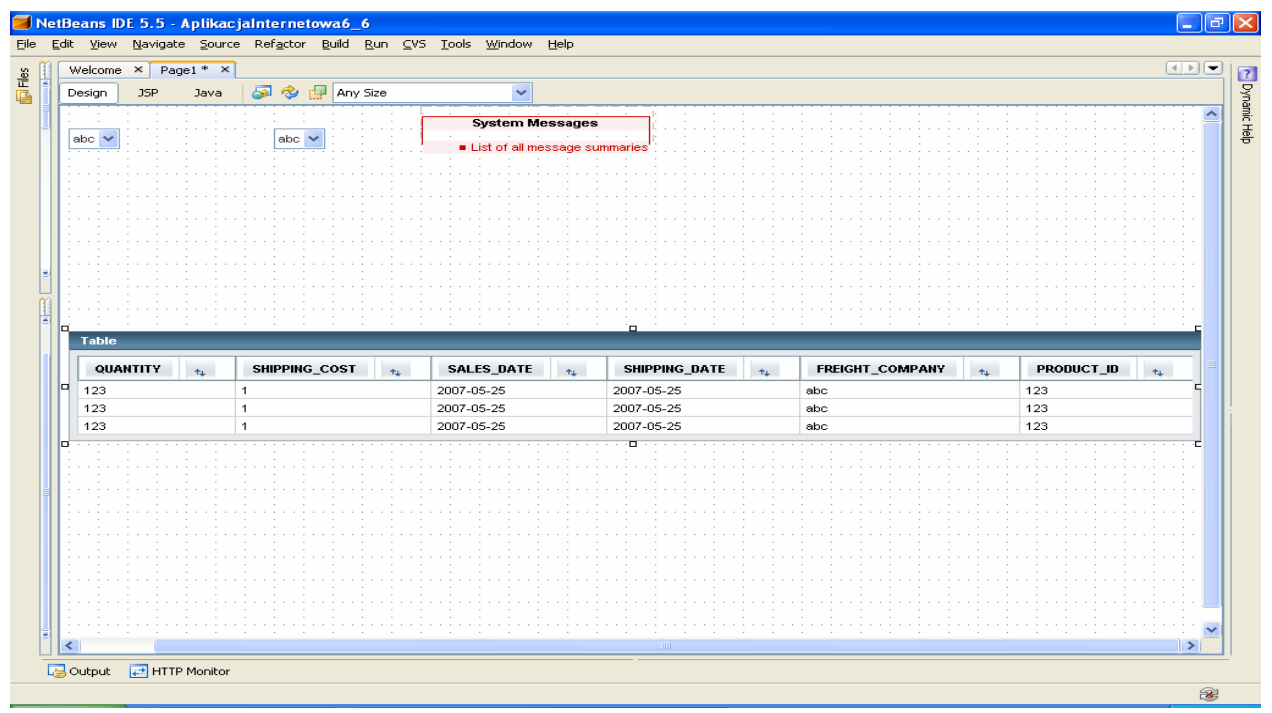

7.9. Podgląd i możliwość edycji zapytania SQL dla warstwy bazodanowej purchase orderRowSet skojarzonej z SessionBean1

 Należy wybrać w okienku Outline komponent SessionBean1 i wybrać purchase orderRowSet prawym klawiszem myszy. Z wyskakującego menu wybrać opcję Edit SQL Statement.

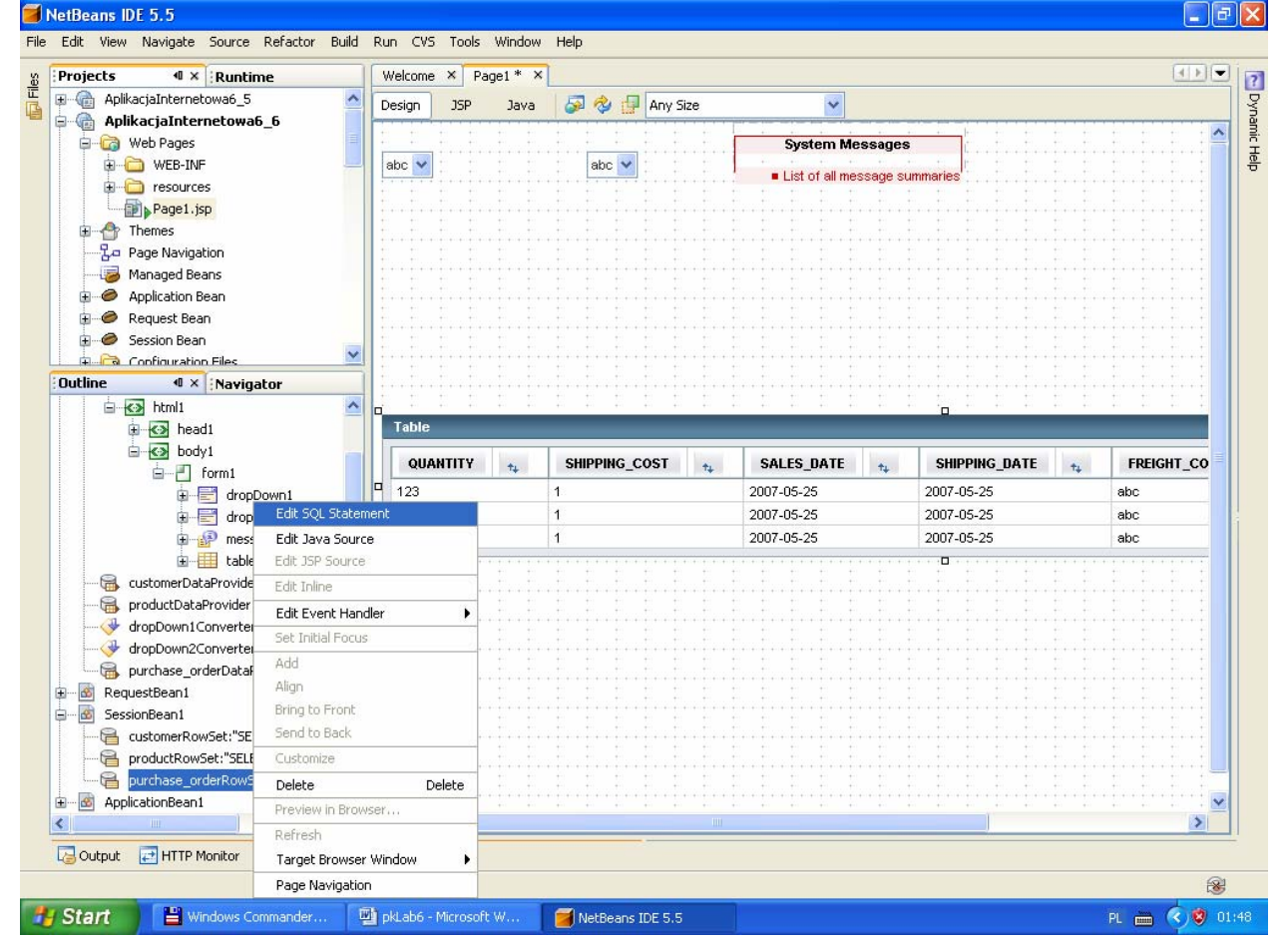

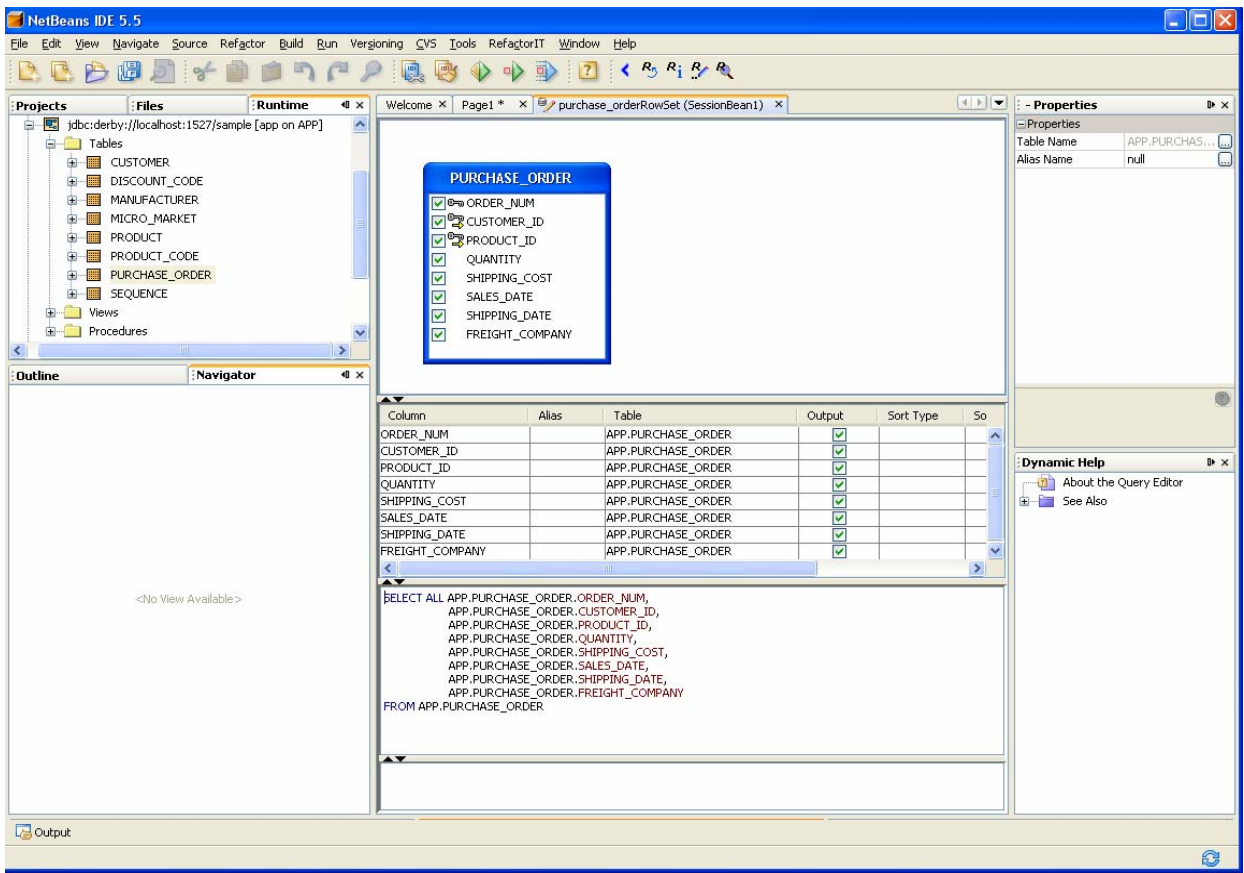

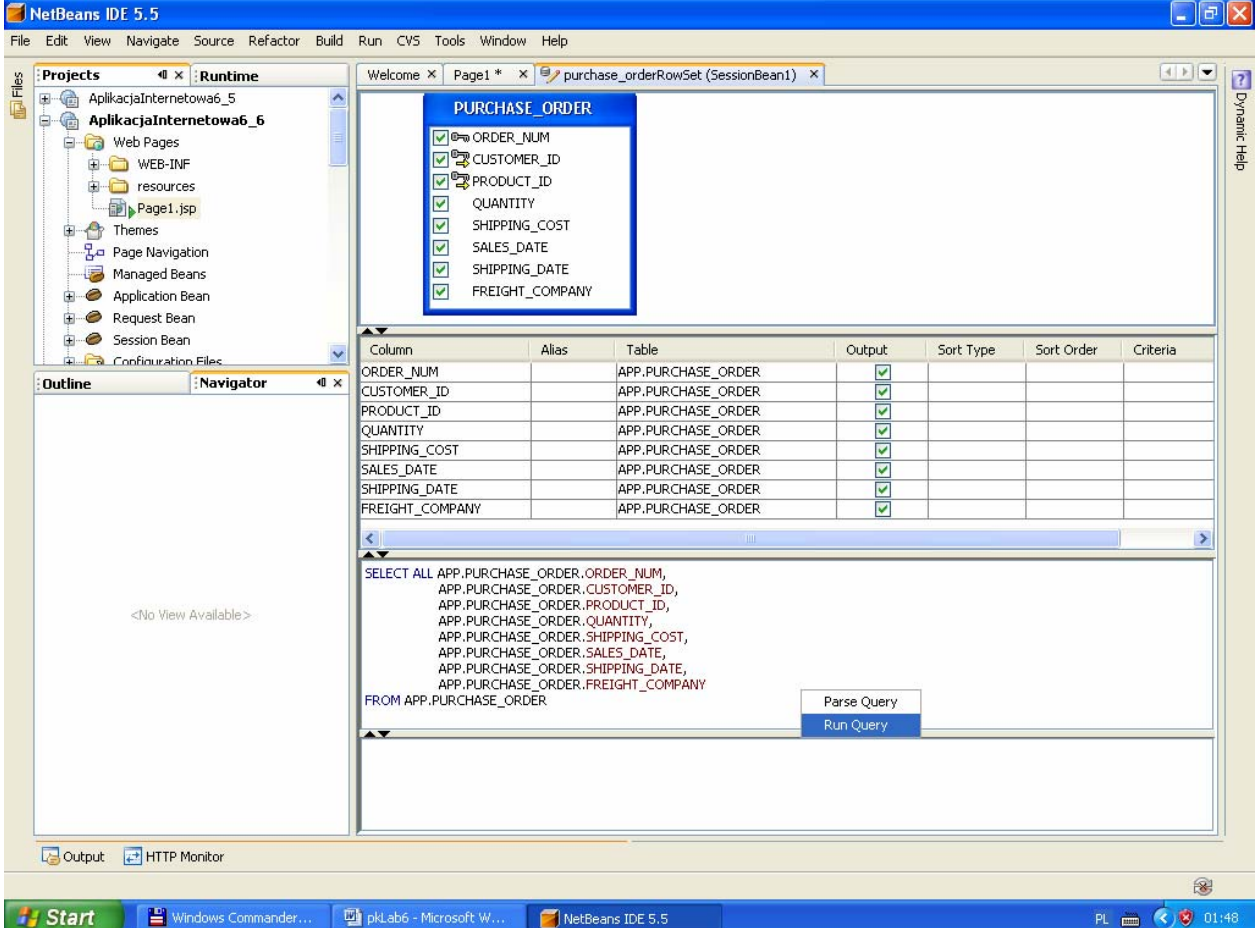

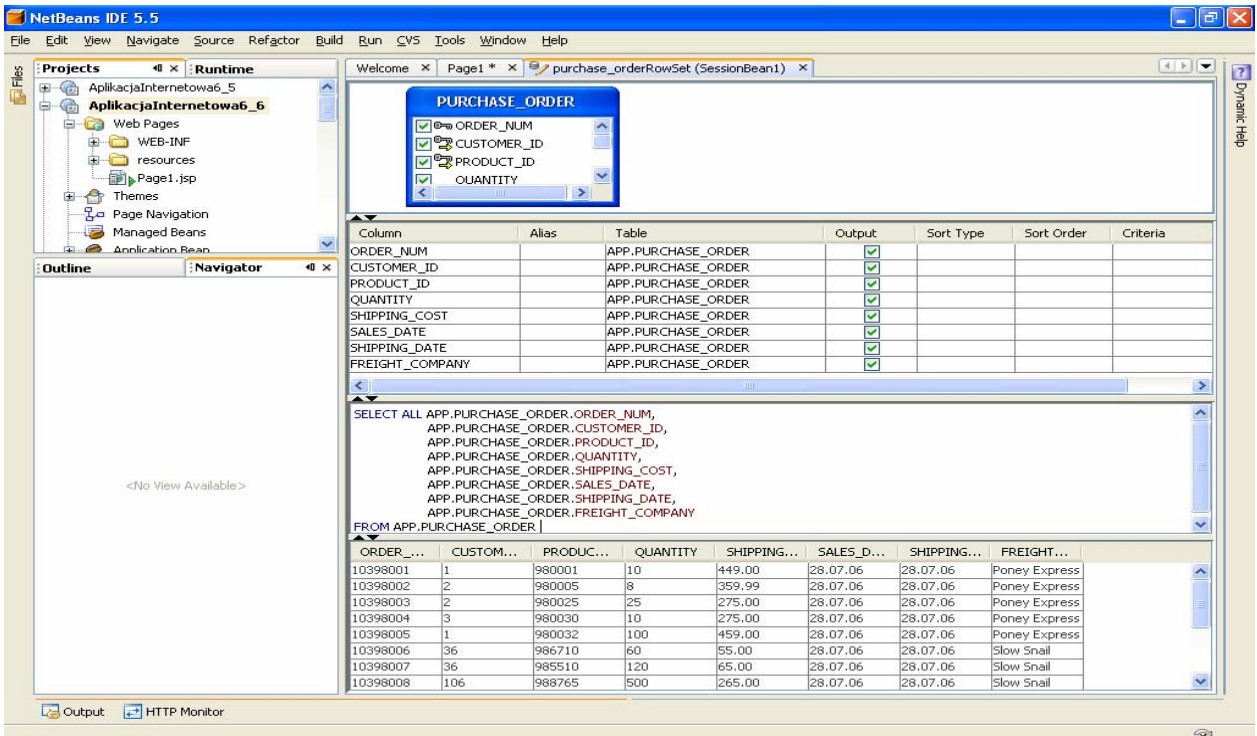

Zamknij formularz klikając na klawisz "X" zakładki productRowSet(SssionBean1)

7.10. Uruchom aplikację (Kliknij prawym klawiszem myszy w oknie Project na nazwę projektu, w ukazanym oknie uruchom kolejno Build Project, Deploy Project, Run Project lub tylko Run) i uruchom poszczególne funkcje aplikacji.)

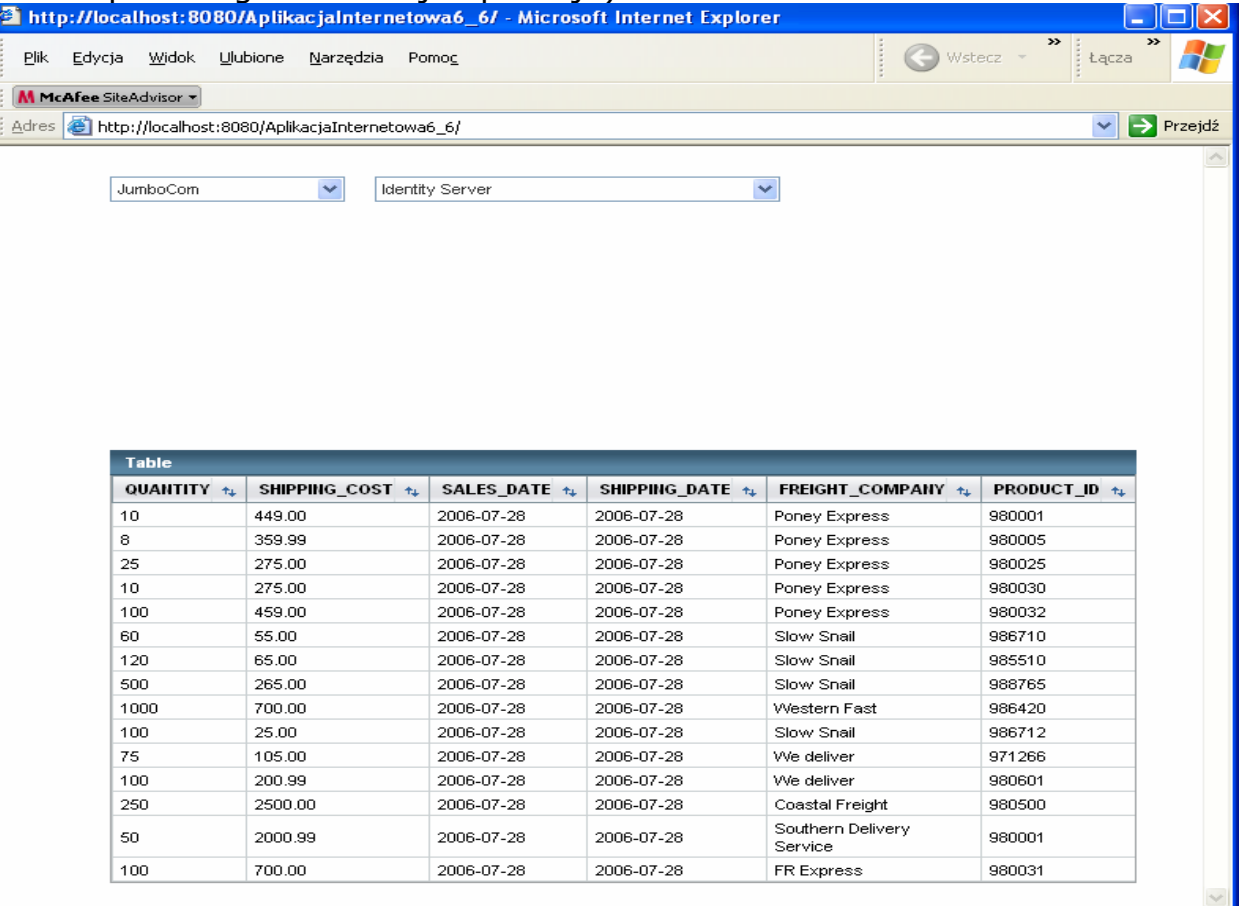

7.11. Ograniczenie wyświetlanych wierszy w tabeli do produktów firmy wybranej w komponencie downDrop1.

• Należy wybrać purchase\_orderRowSet skojarzony z komponentem table1 prawym klawiszem myszy i wybrać edytor SQL<br>ElherBeans IDE 5.5<br>File Edit Wew Navigate Source Refactor Build Run Wersioning CVS Tools RefactorIT Window Help

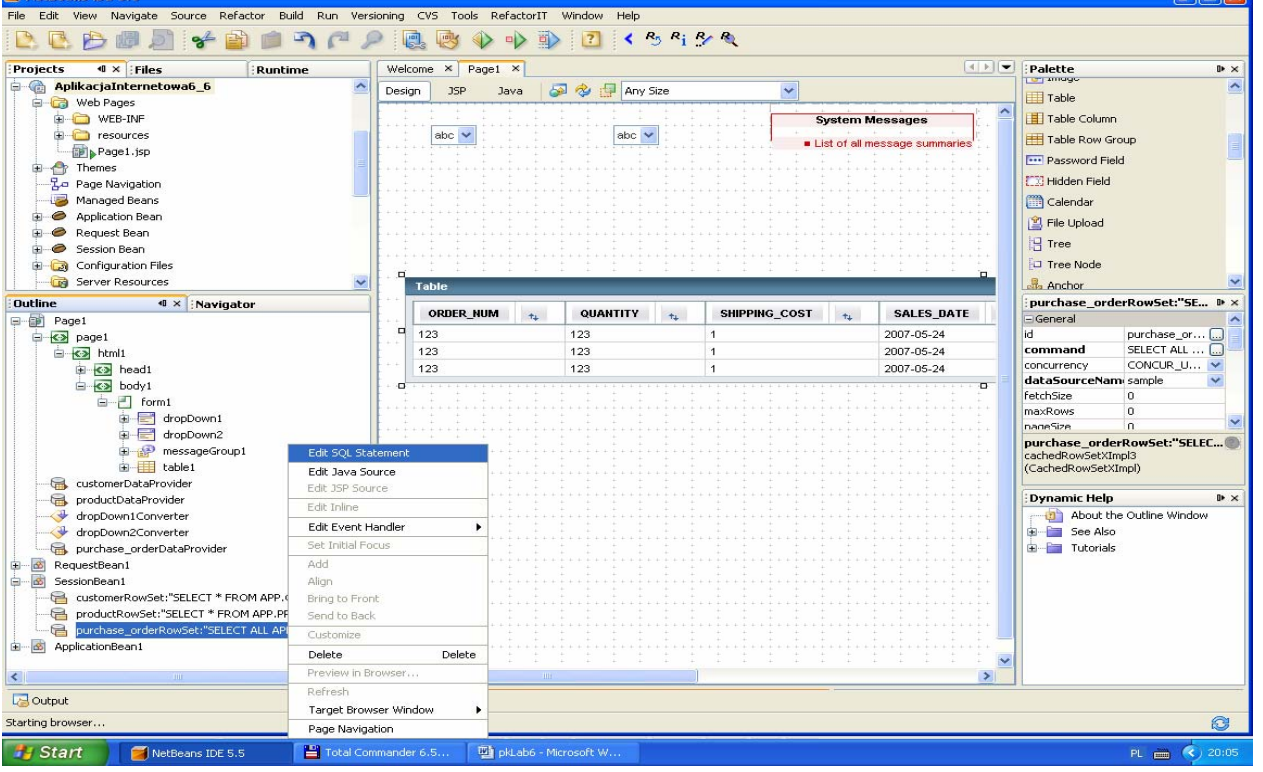

#### Uwaga: W tym rozwiązaniu kryterium dla zapytania Select jest kolumna CUSTOMER\_ID

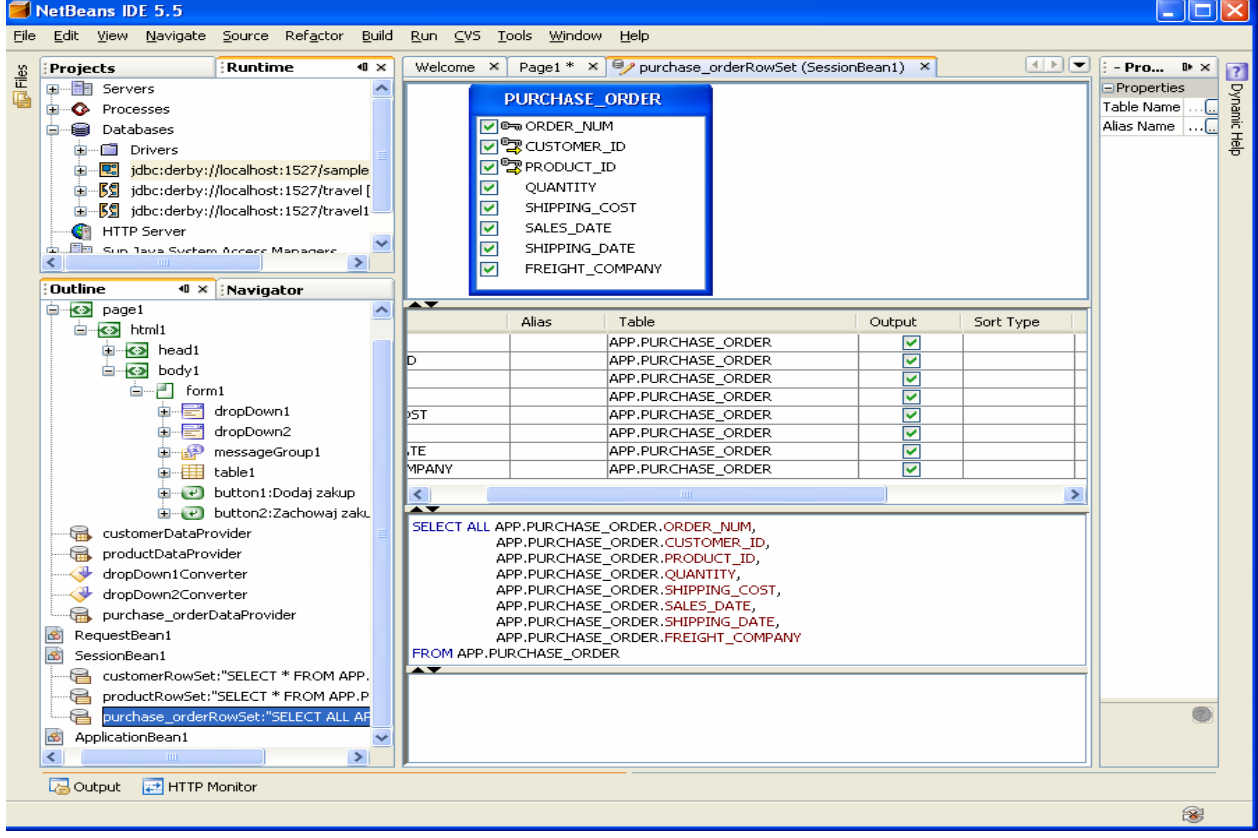

• W kolumnie CUSTOMER\_ID kliknąć prawym klawiszem myszy i wybrać Add Query Criteria

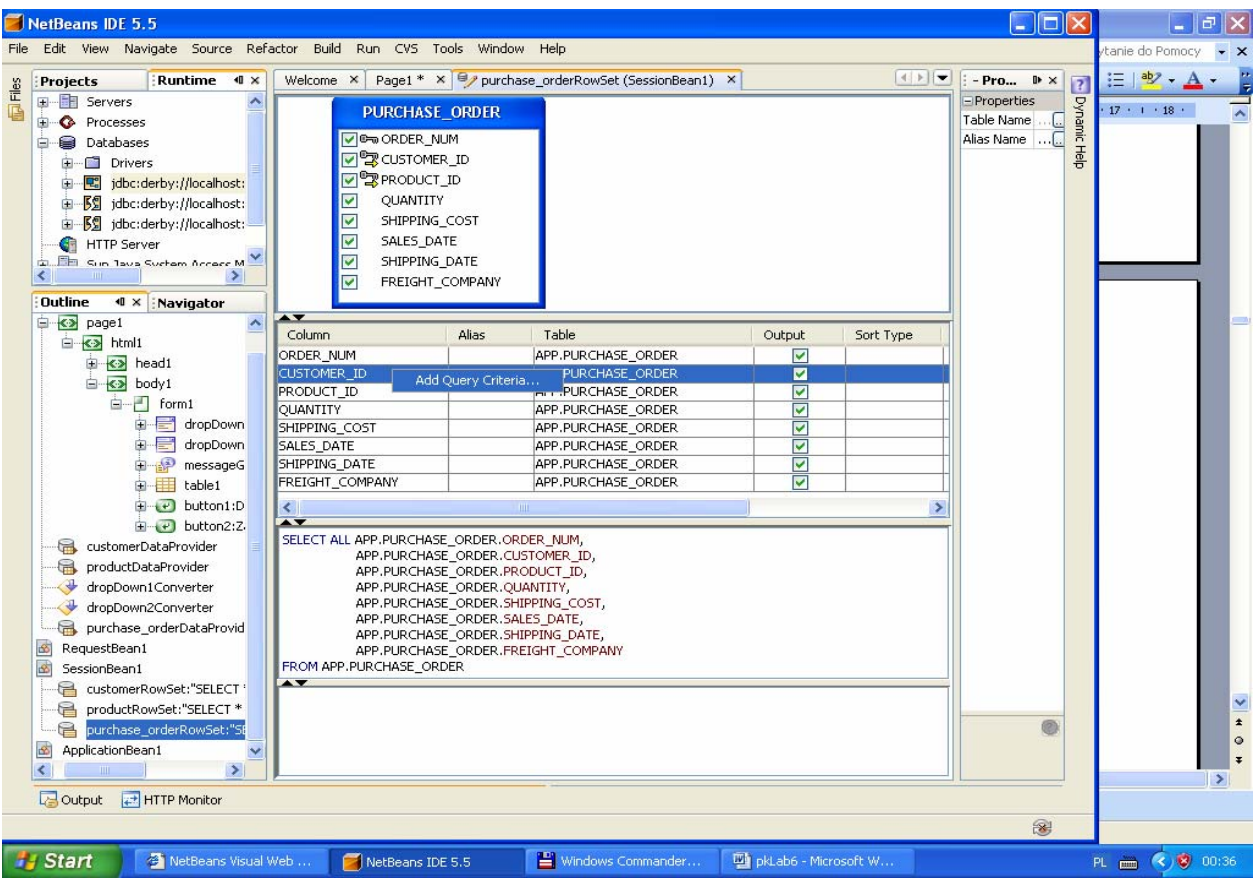

# • W menu Add Query Criteria ustawić przycisk Parametr.

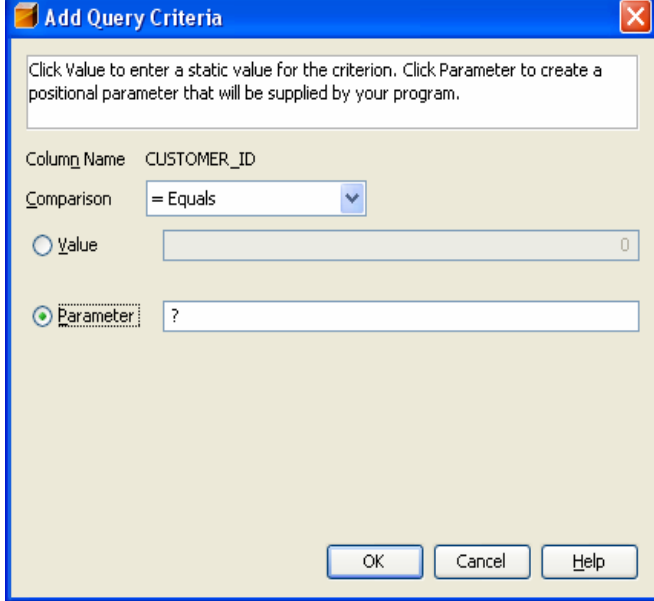

Zapytanie zostanie zmodyfikowane o warunek WHERE APP.PURCHASE\_ORDER.CUSTOMER\_ID =?

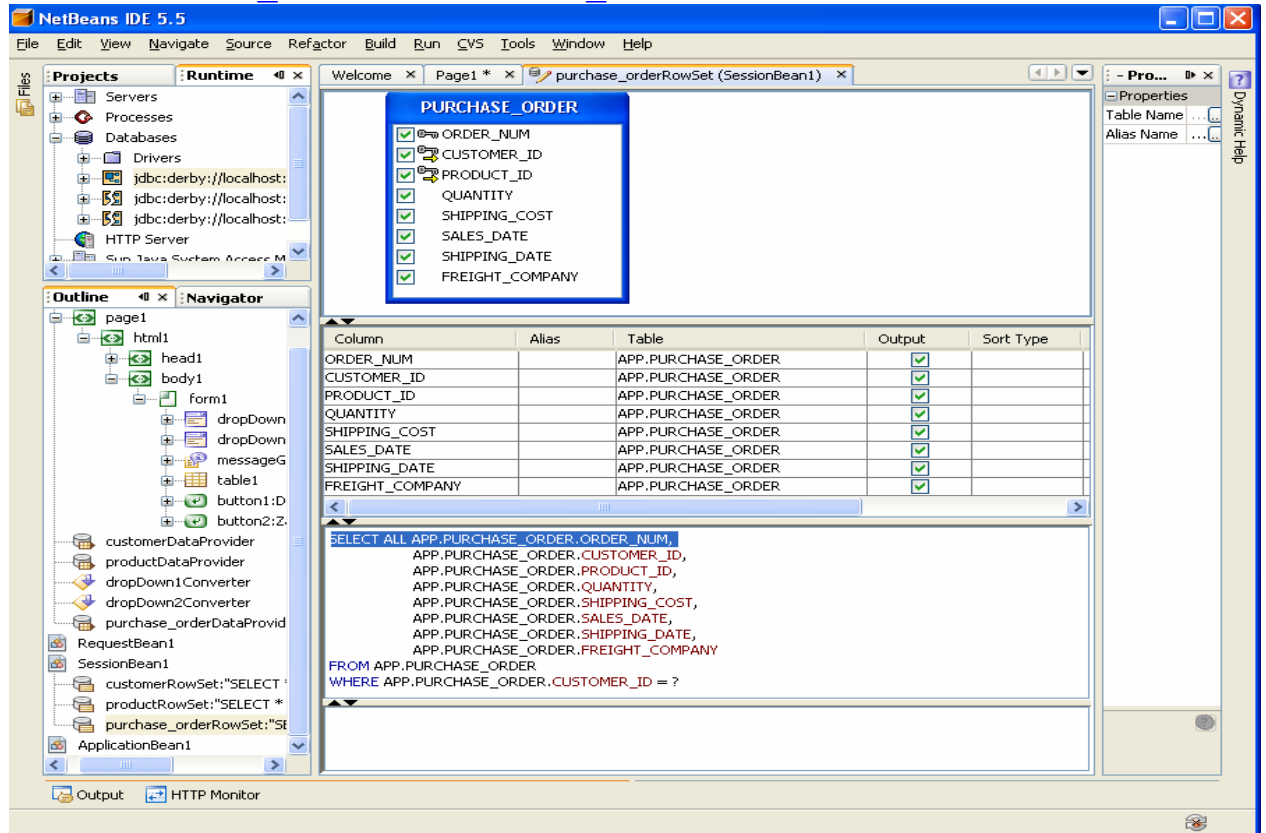

#### • Można sprawdzić działanie zapytania klikając prawym klawiszem myszy na powierzchnię edytora i wybierając opcje Run Query.  $\| \cdot \|$ alx **FIV**

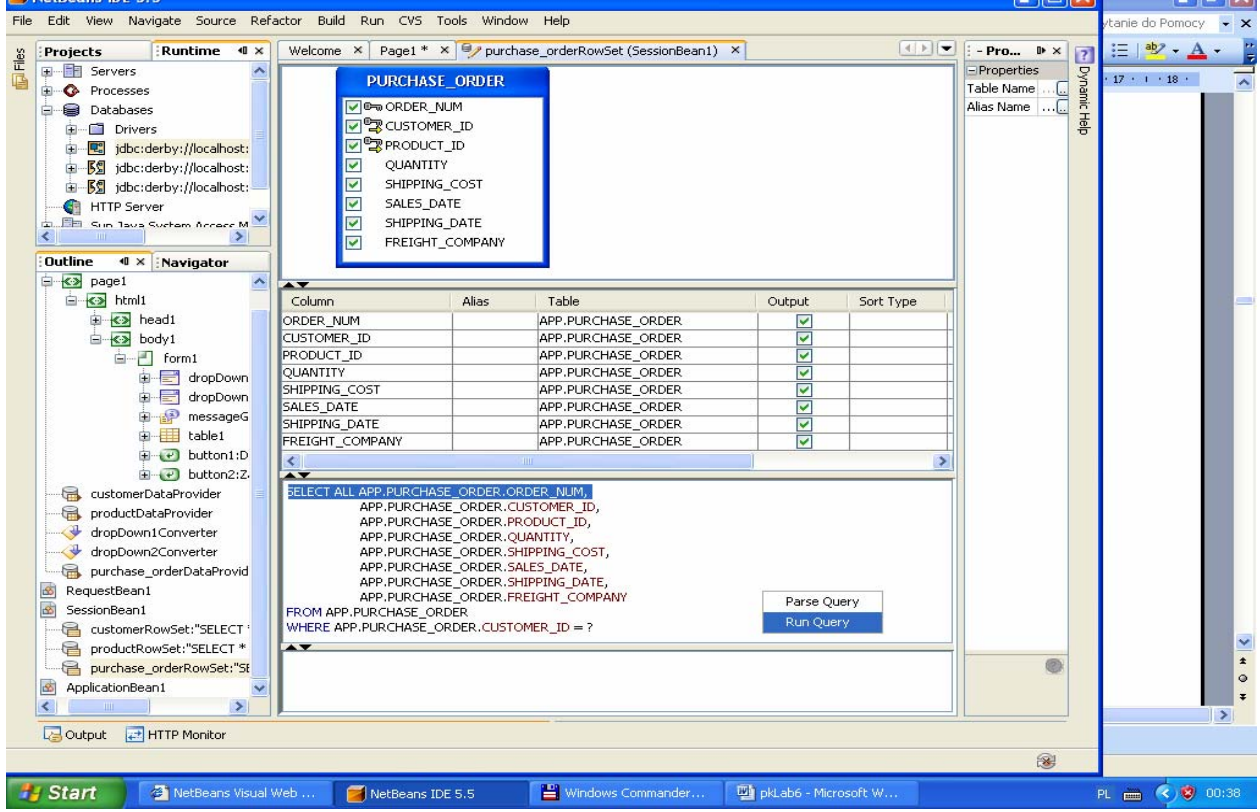

• Podanie parametru zapytania np. APP.PURCHASE\_ORDER.CUSTOMER\_ID równy 1

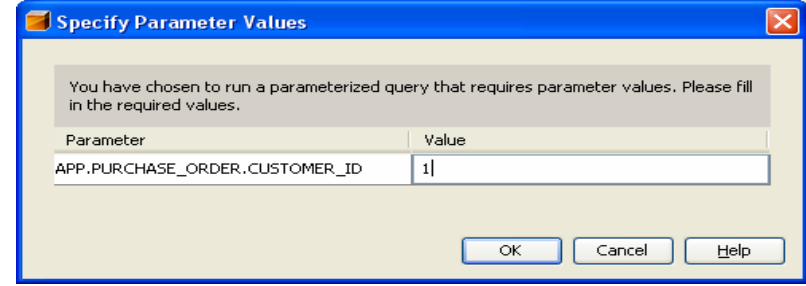

• Wynik zapytania

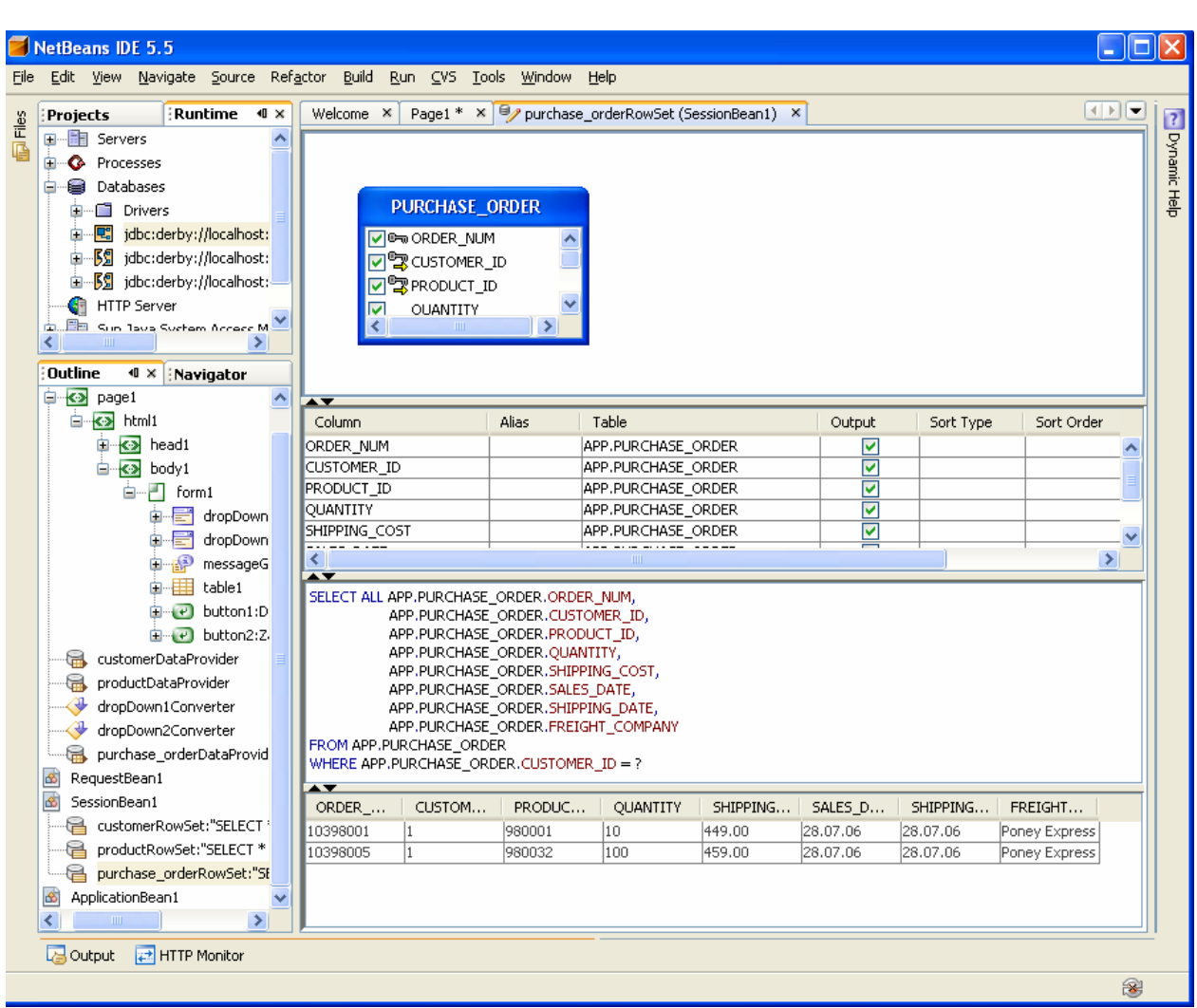

8. Uzupełnij kod aplikacji w trybie Java strony Page1 (klasa Page1 dziedziczy od klasy AbstractPageBean)

8.1. Należy kliknąć podwójnie na kontrolkę dropDown1 i obsłużyć zdarzenie ProcessValueChange za pomocą metody dropDown1\_processValueChange

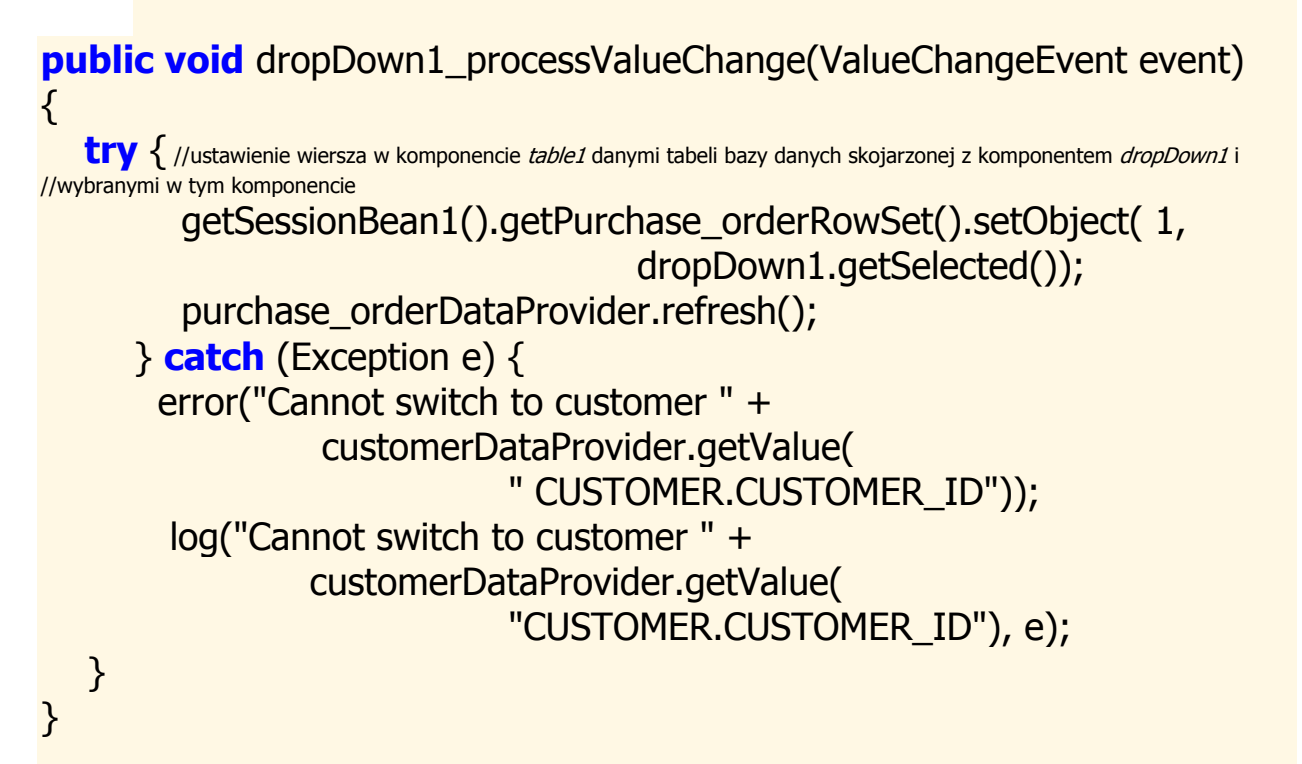

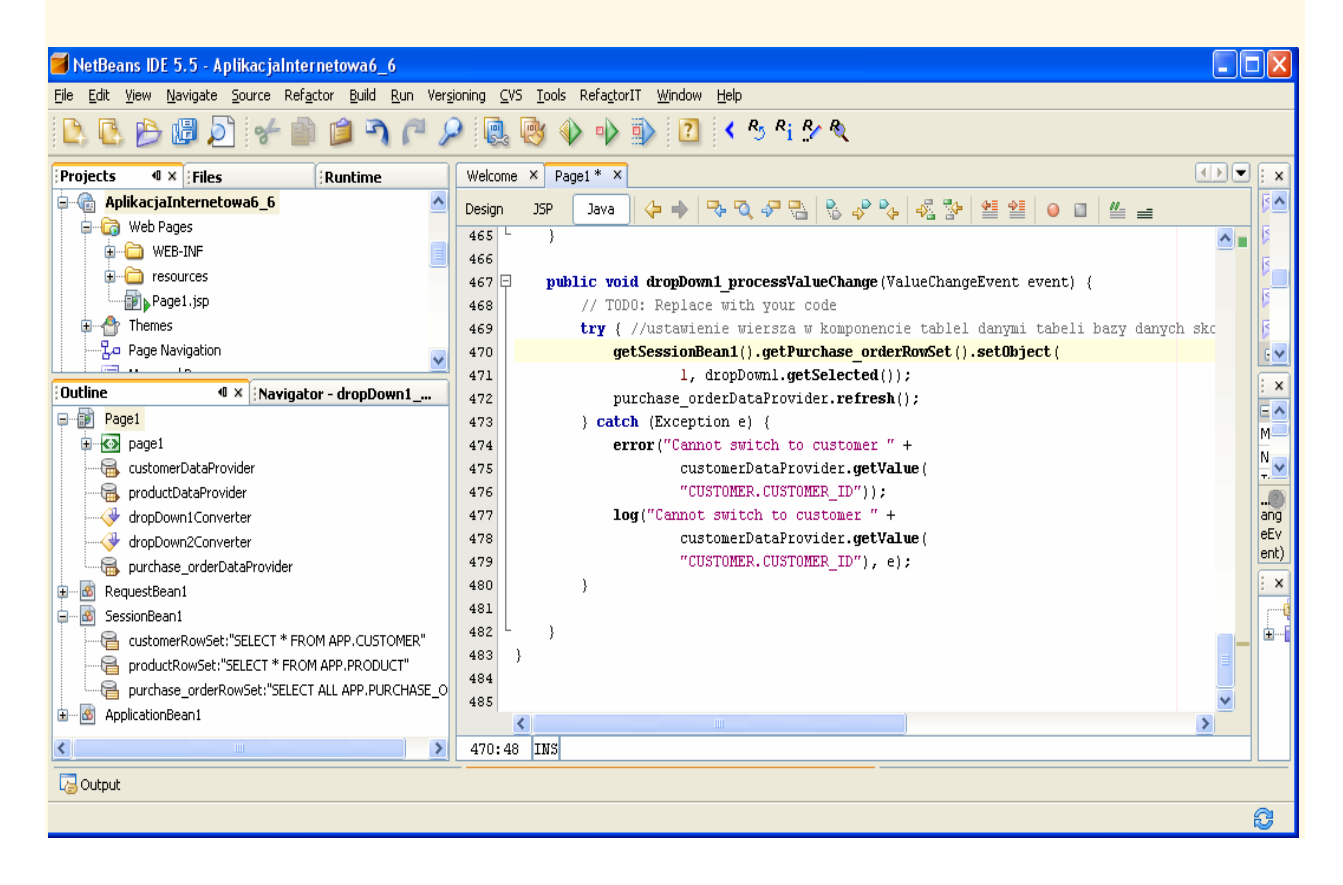

8.2. Przejdź do trybu Design strony Page1, zaznacz komponent dropDown1 i prawym klawiszem myszy kliknij nad tym zaznaczonym komponentem. Z wyskakującego menu ustaw Auto-Submit on Change.

Pozwoli to obsługiwać zdarzenia wyboru pozycji z listy rozwijanej komponentu dropDown1, typu ProcessValueChange, za pomocą metody dropDown1\_processValueChange.

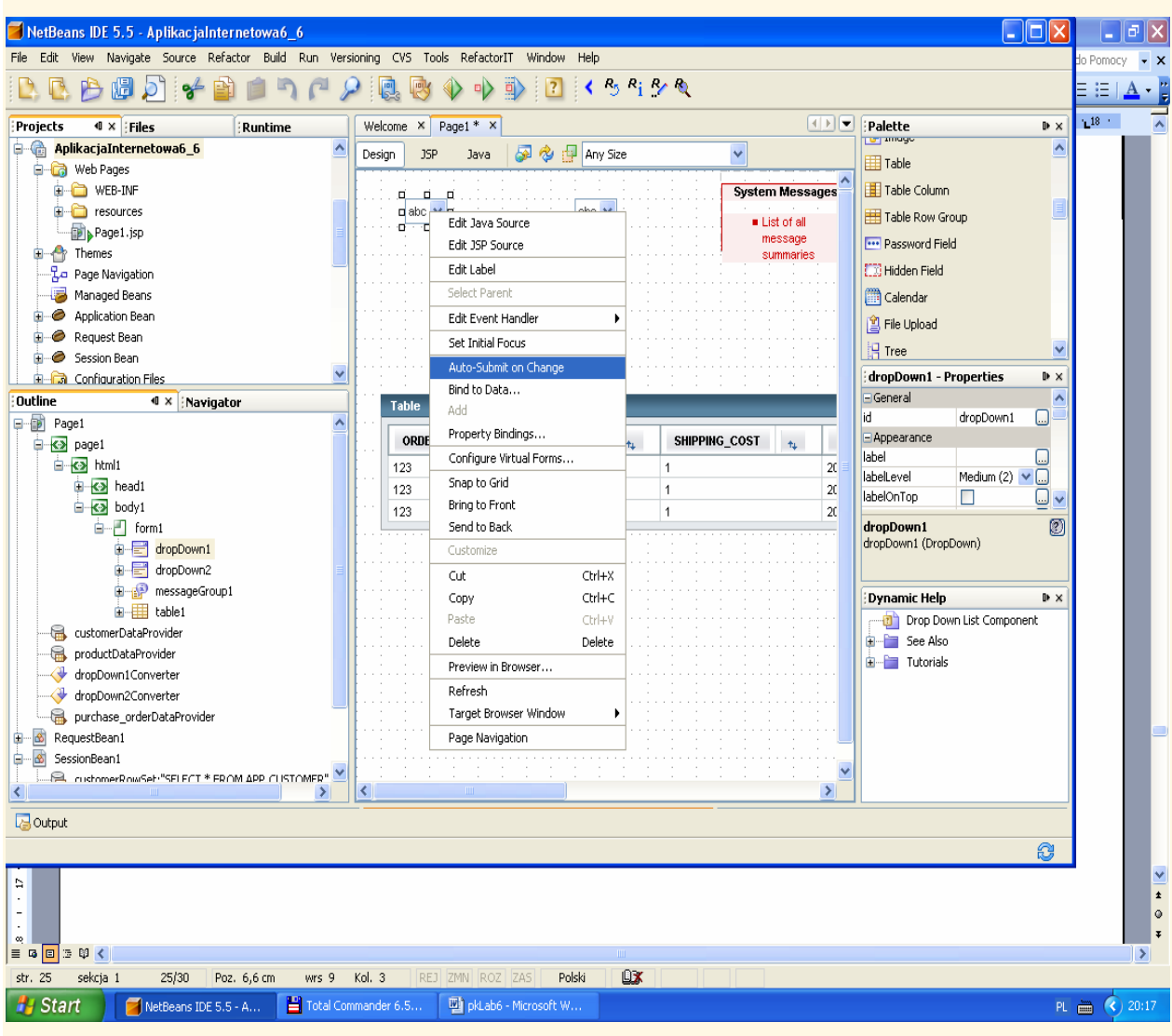

8.3. metoda prerender() //inicjowanie zawartości komponentu table1

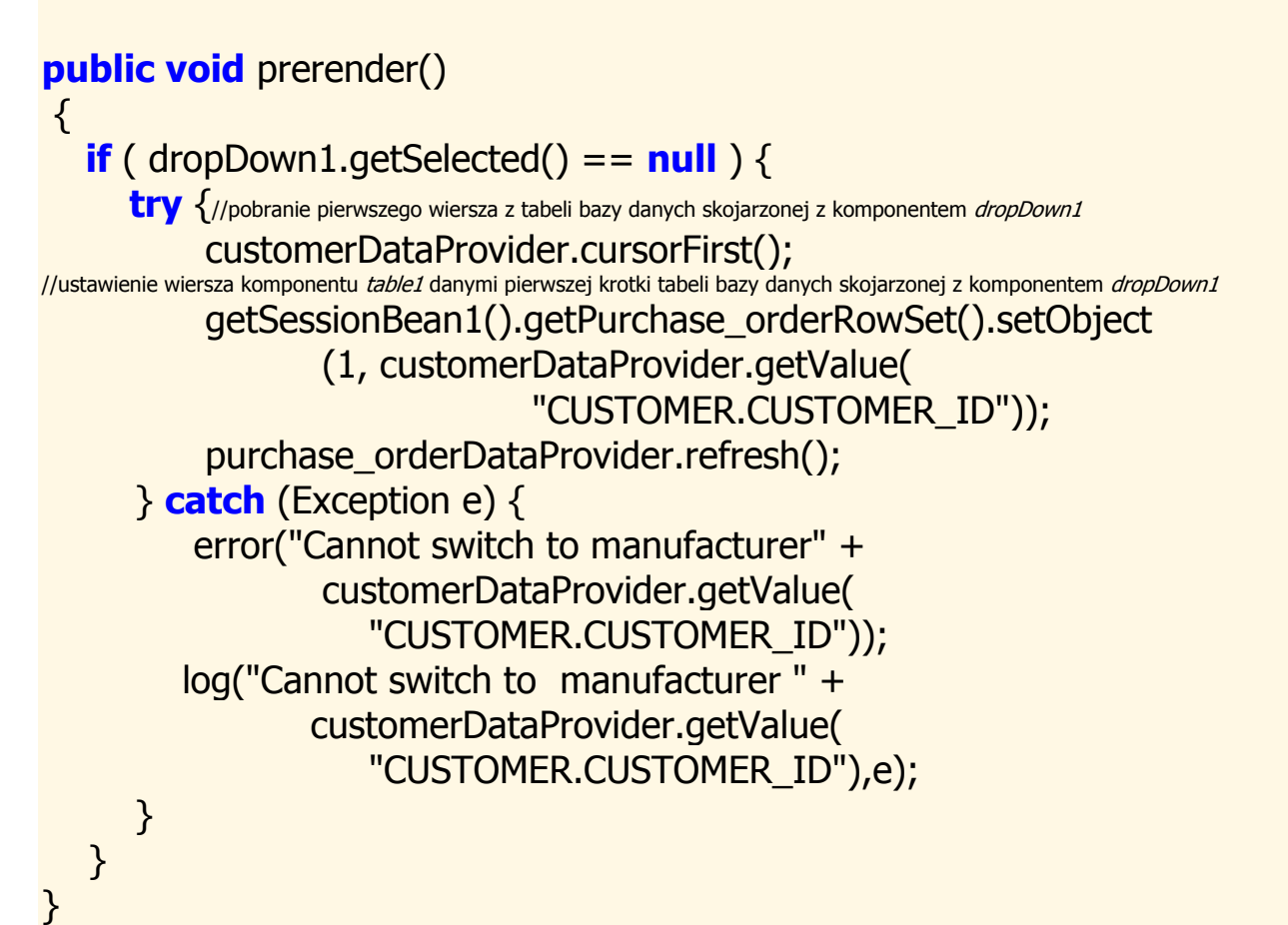

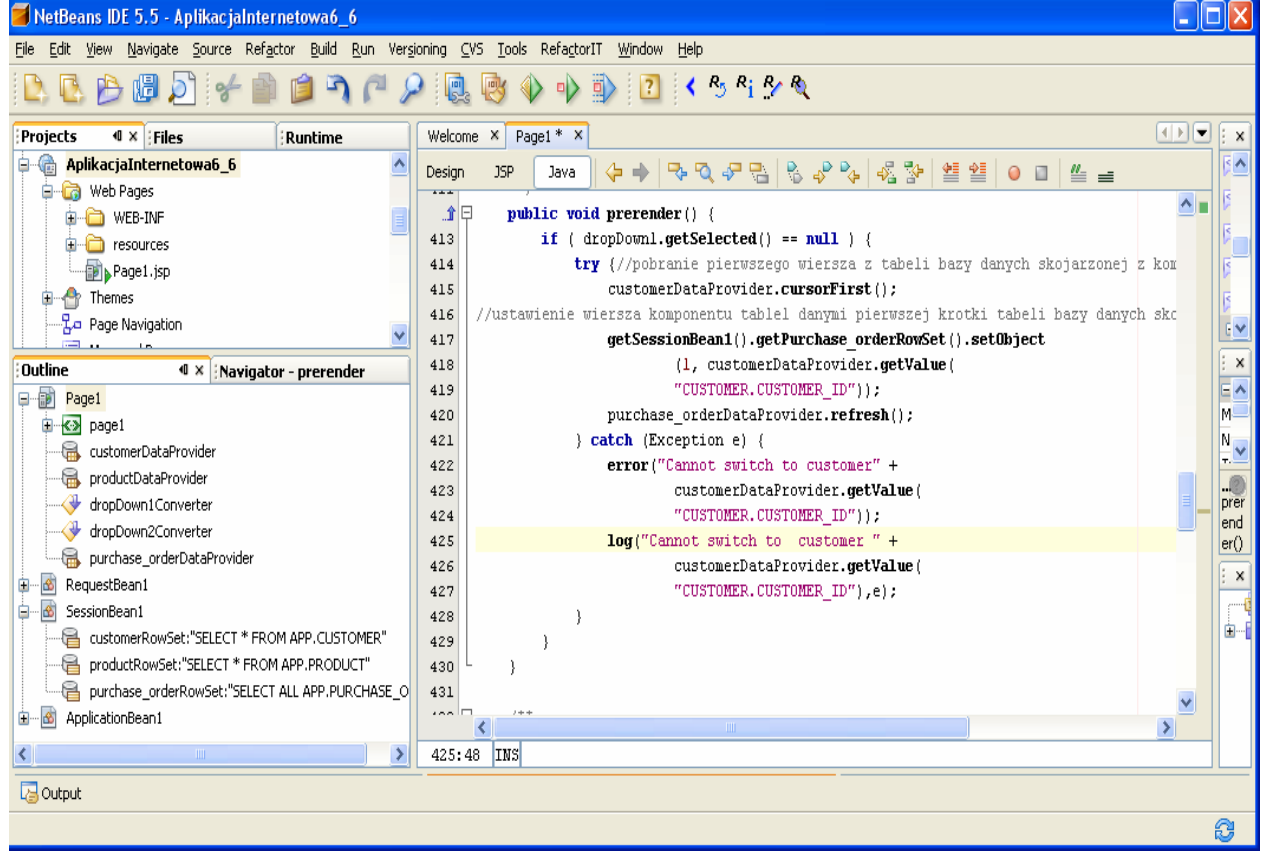

8.3. Uruchom aplikację (Kliknij prawym klawiszem myszy w oknie Project na nazwę projektu, w ukazanym oknie uruchom kolejno Build Project, Deploy Project, Run Project lub tylko Run Project) i uruchom poszczególne funkcje aplikacji.

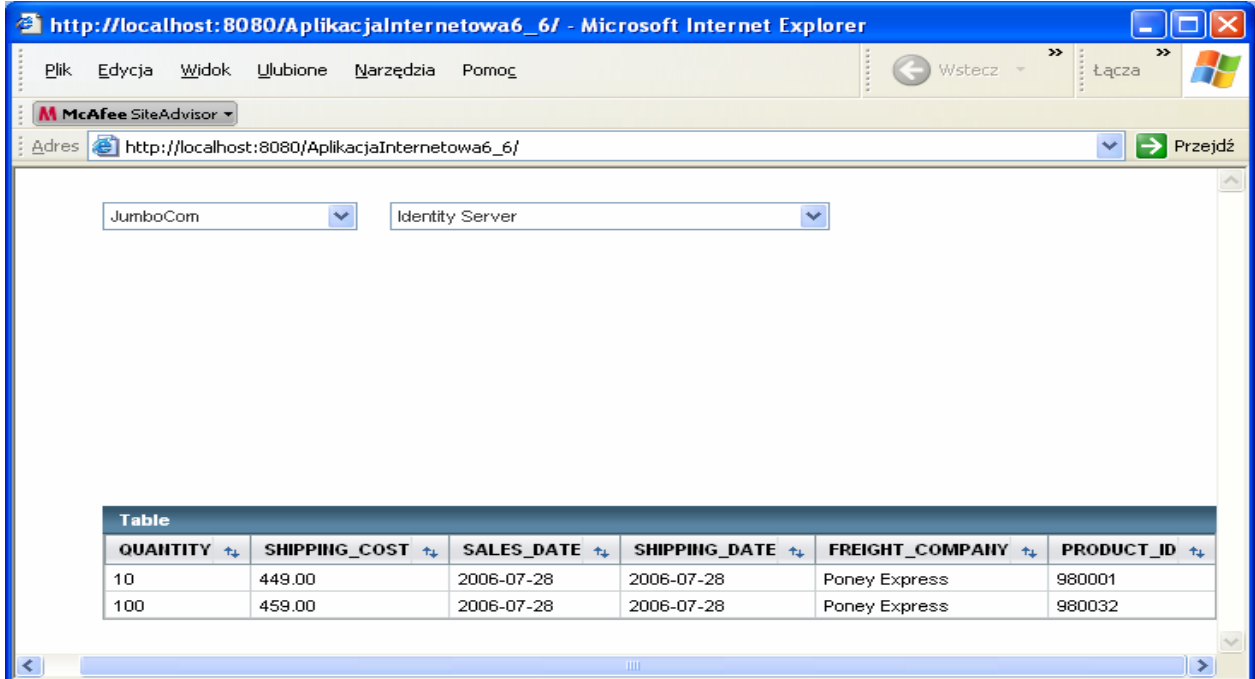

 $\mathbb{R}$ 

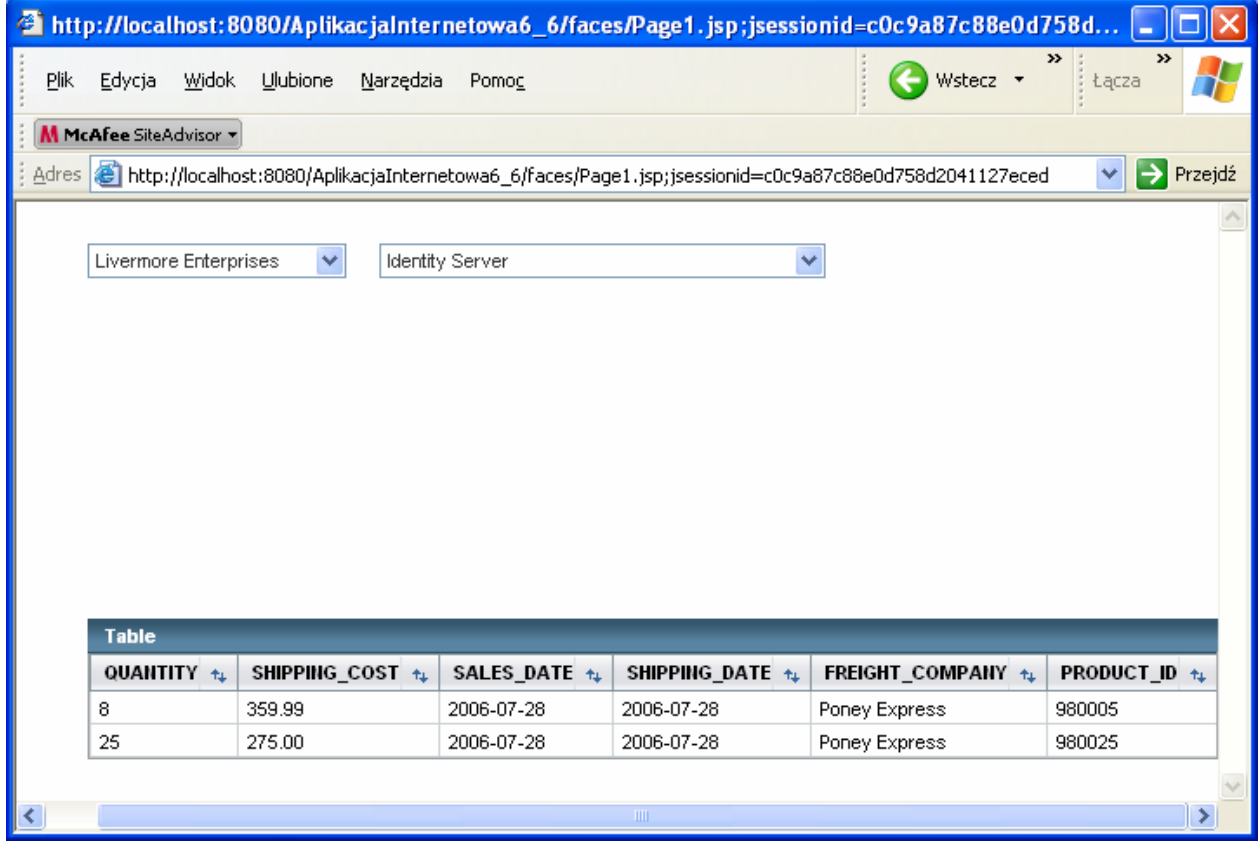

# 9. Konfiguracja wirualnego formularza (Configure Virtual Forms) (laboratorium 4)

9.1. W trybie Design strony Page1 należy wybrać komponent dropDown1 i kliknąć prawym klawiszem myszy. Z wyskakującego menu wybrać Configure Virtual Forms.

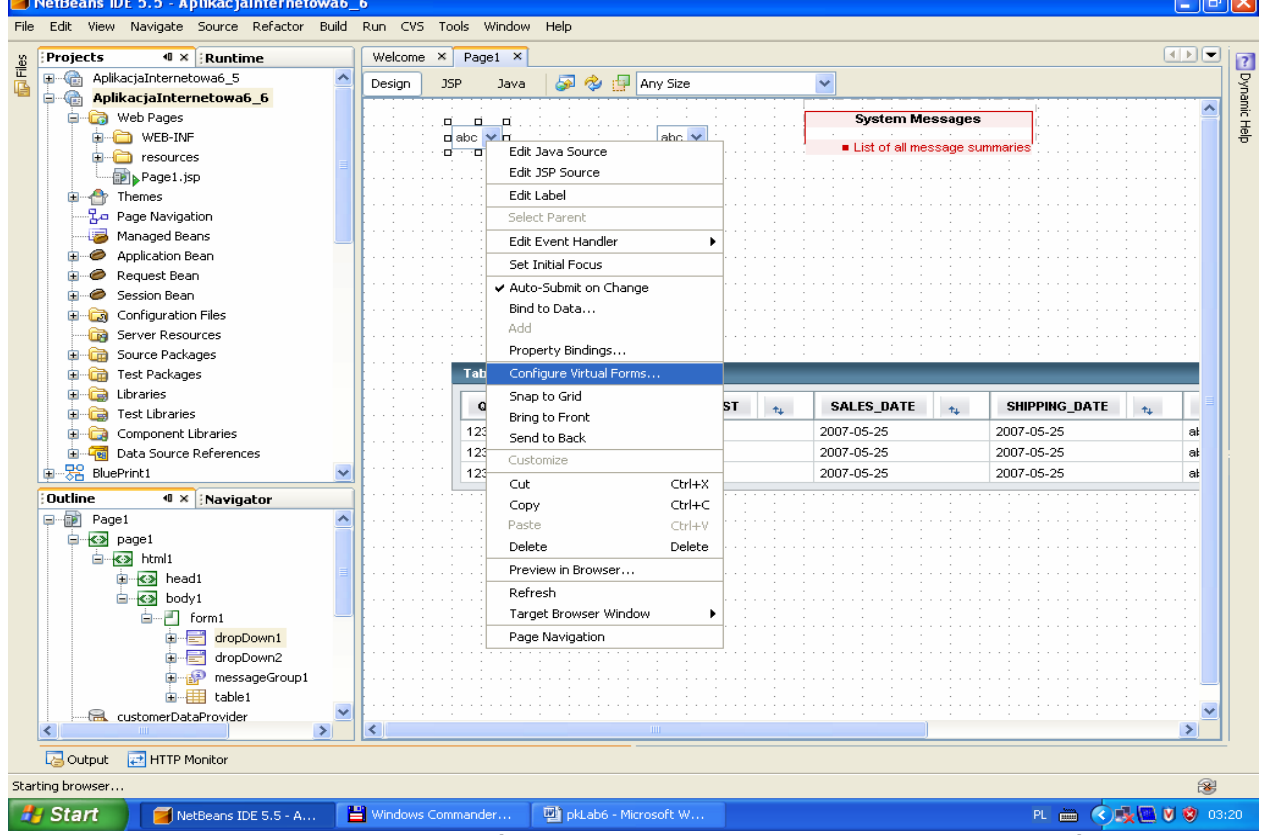

9.2. W formularzu opcji nacisnąć klawisz New. Nowy formularz nazwać np. klient i oraz kliknąć dwa razy w kolumny Participate i Submit i w obu ustawić Yes. Zatwierdzić ustawienia klawiszem OK.

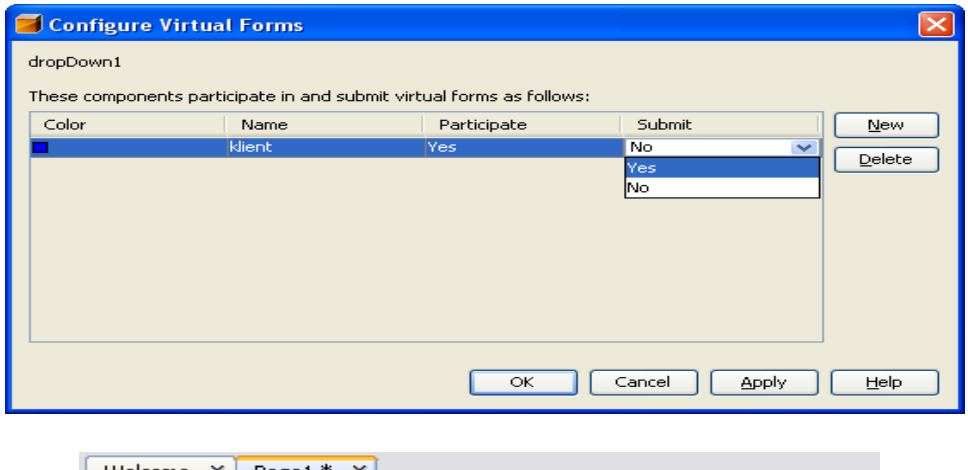

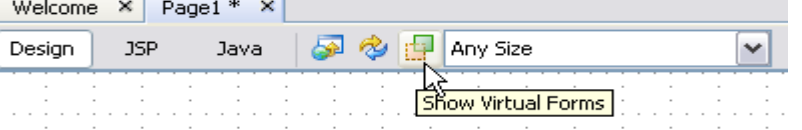

W wyniku ustawienia wirtualnego formularza nie są sprawdzane dane wyświetlane w komponencie table1. W trybie Design komponent należący do wirtualnego formularza jest podświetlony, pod warunkiem, że zostanie on pokazany po kliknięciu na ikonę pokazaną powyżej na belce narzędziowej.

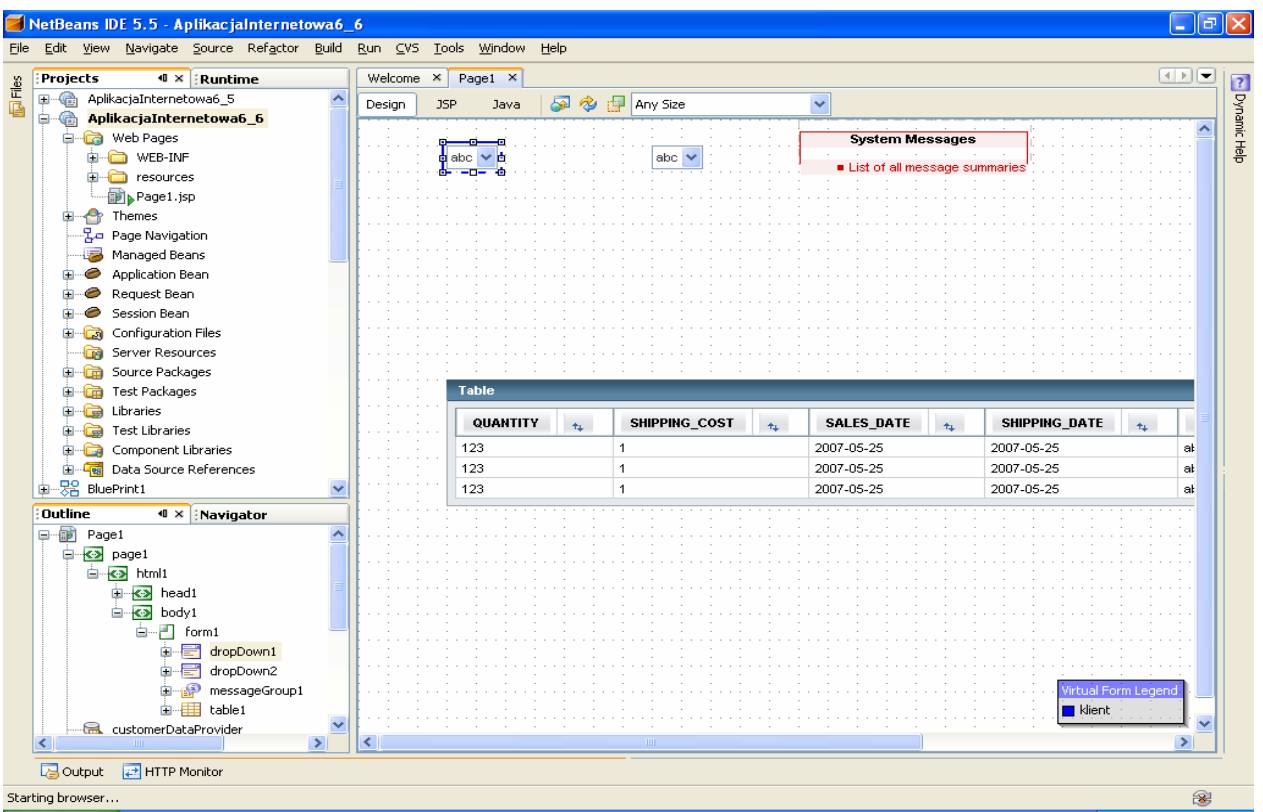

9.3. Wstawianie komponentów wejściowych do komórek komponentu table1

- Po zaznaczeniu komponentu table1 należy kliknąć prawym klawiszem myszy i wybrać z wyskakującego menu wybrać Table Layout.
- W ukazanym formularzu wybrać kolejno kolumny tabeli w prawej części formularza i ustawić typ komponentu Text Field w liście Komponent Type i zatwierdzić kolejne ustawienia klawiszem Apply. Dla kolumny PURCHASE\_ORDER.PRODUCT\_ID należy wstawić komponent Drop Down List. Zatwierdzić wszystko klawiszem OK.

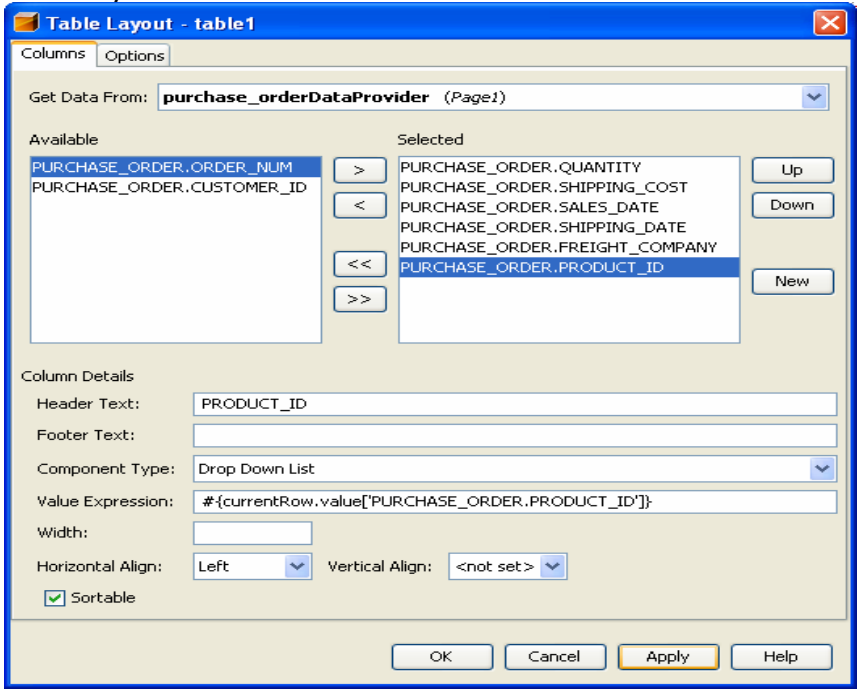

# • W trybie Design wiersze tabeli zawierają komponenty typu Text Field oraz Drop Down List

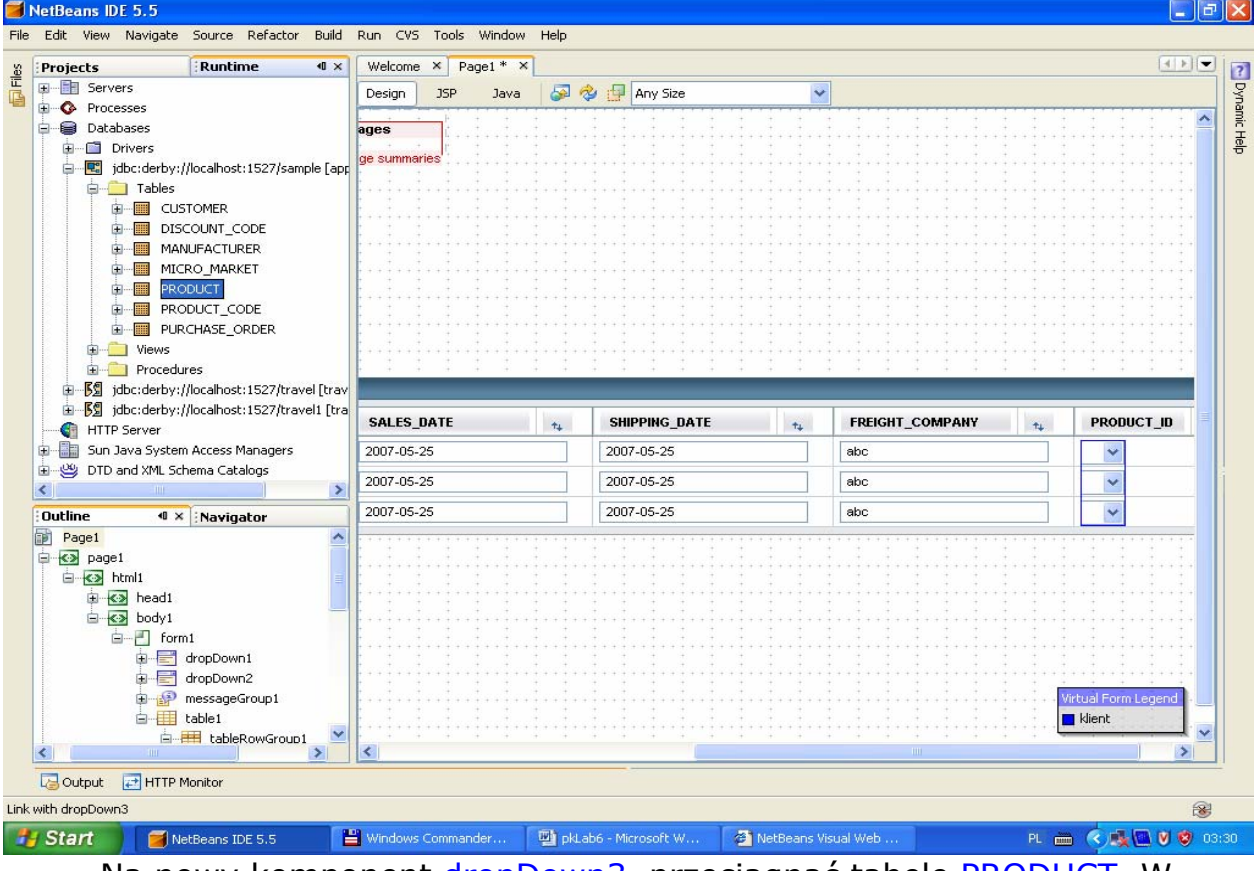

• Na nowy komponent dropDown3 przeciągnąć tabelę PRODUCT. W ukazanym formularzu utworzyć productRowSet1 dla ziarna SessionBean1.

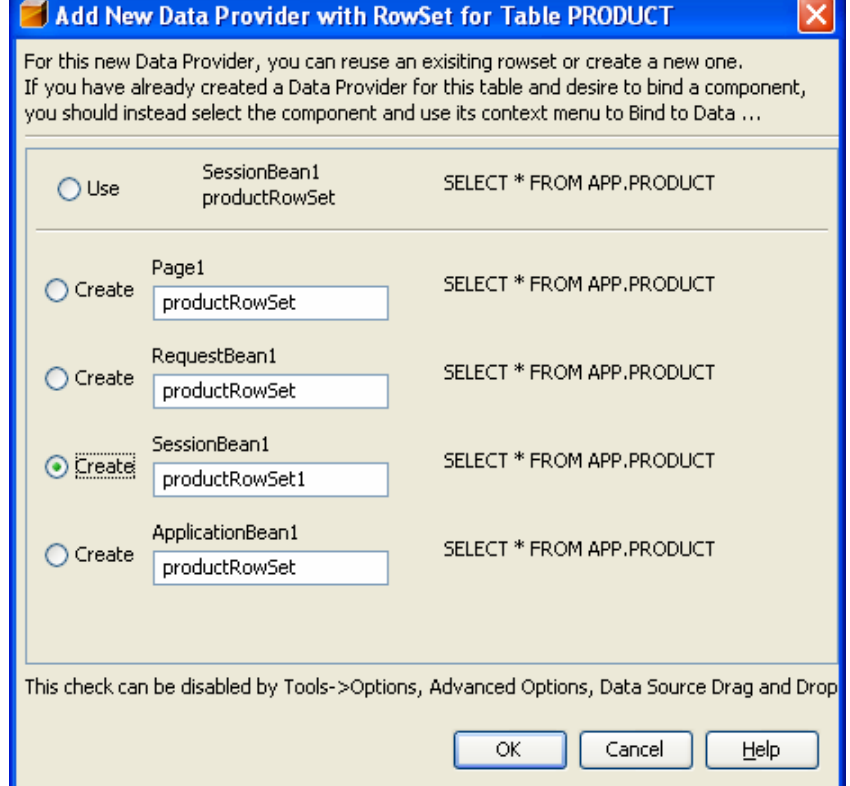

• W okienku Choose Target wybrać dropDown3 i zatwierdzić klawiszem

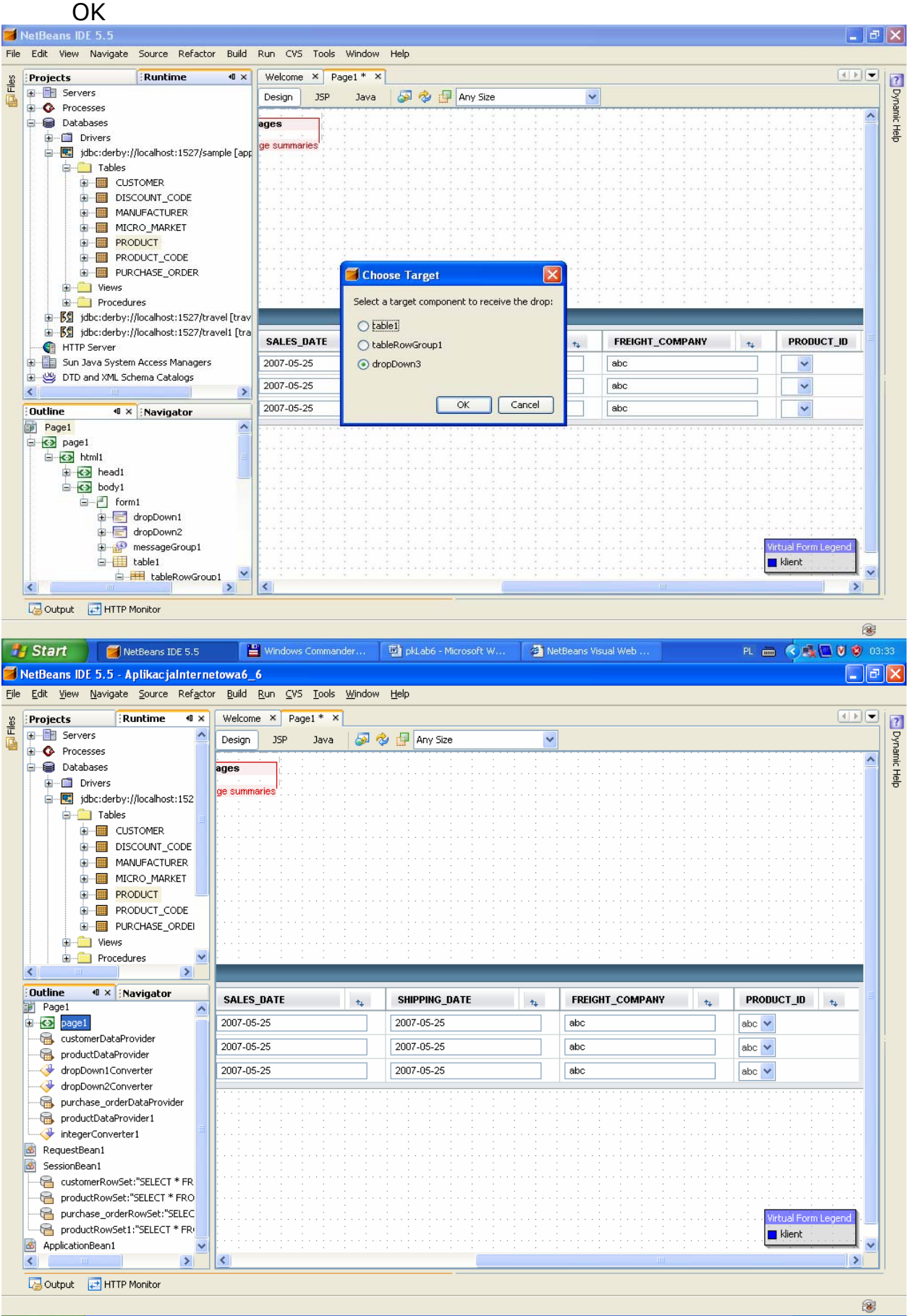

• Zaznaczyć komponent dropDown3 i prawym klawiszem wybrać z wyskakującego menu wybrać opcję Bind To Data

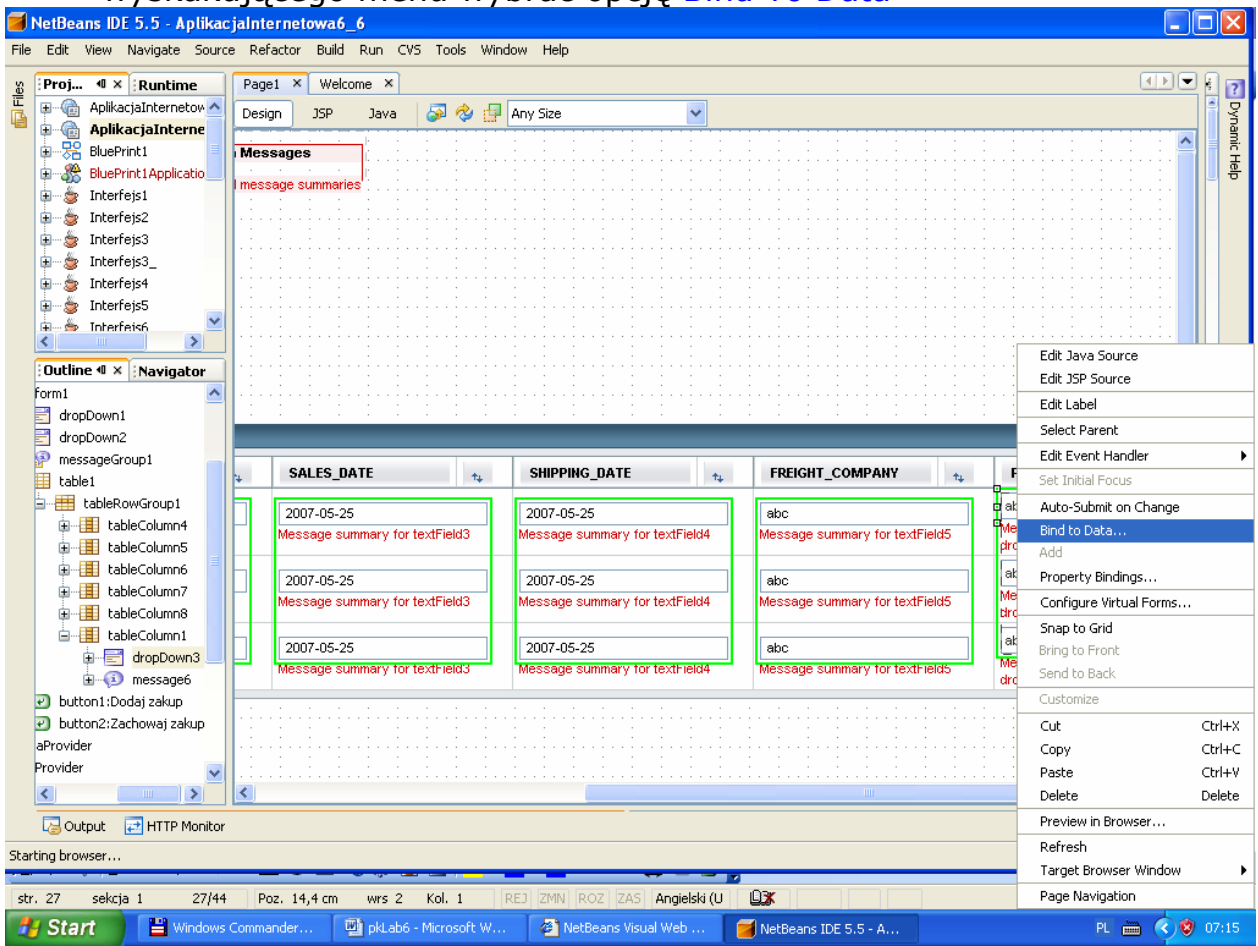

• W wywołanym formularzu wybrać zakładki Value oraz Field i zaznaczyć PRODUCT.PRODUCT\_ID jako domyślna wartość w programie oraz w zakładce Display wybrać PRODUCT.PRODUCT\_CODE jako kolumnę do wyświetlania na pozycjach komponentu dropDown3.

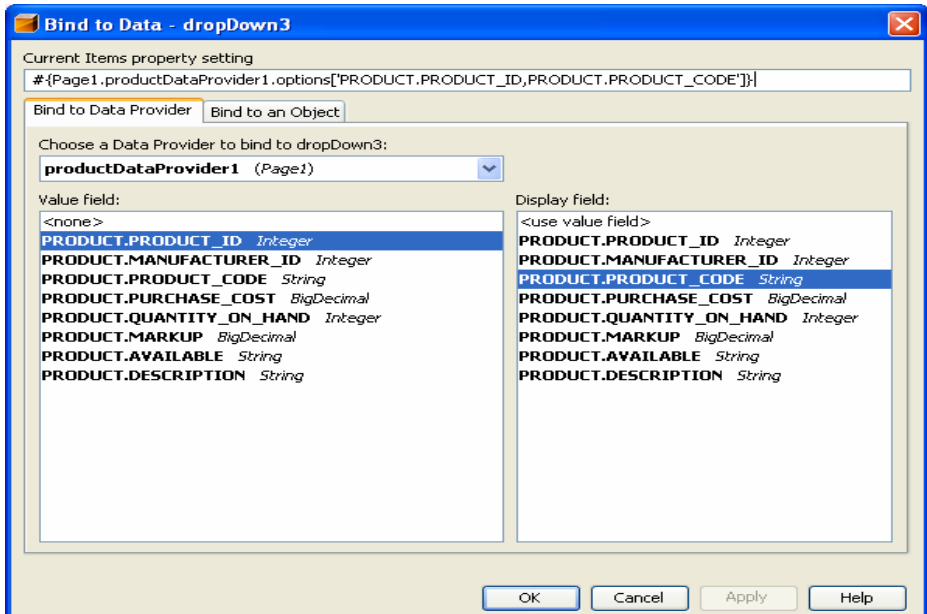

9.4. Utworzenie wirtualnego formularza dla pól wejściowych w komponencie table1

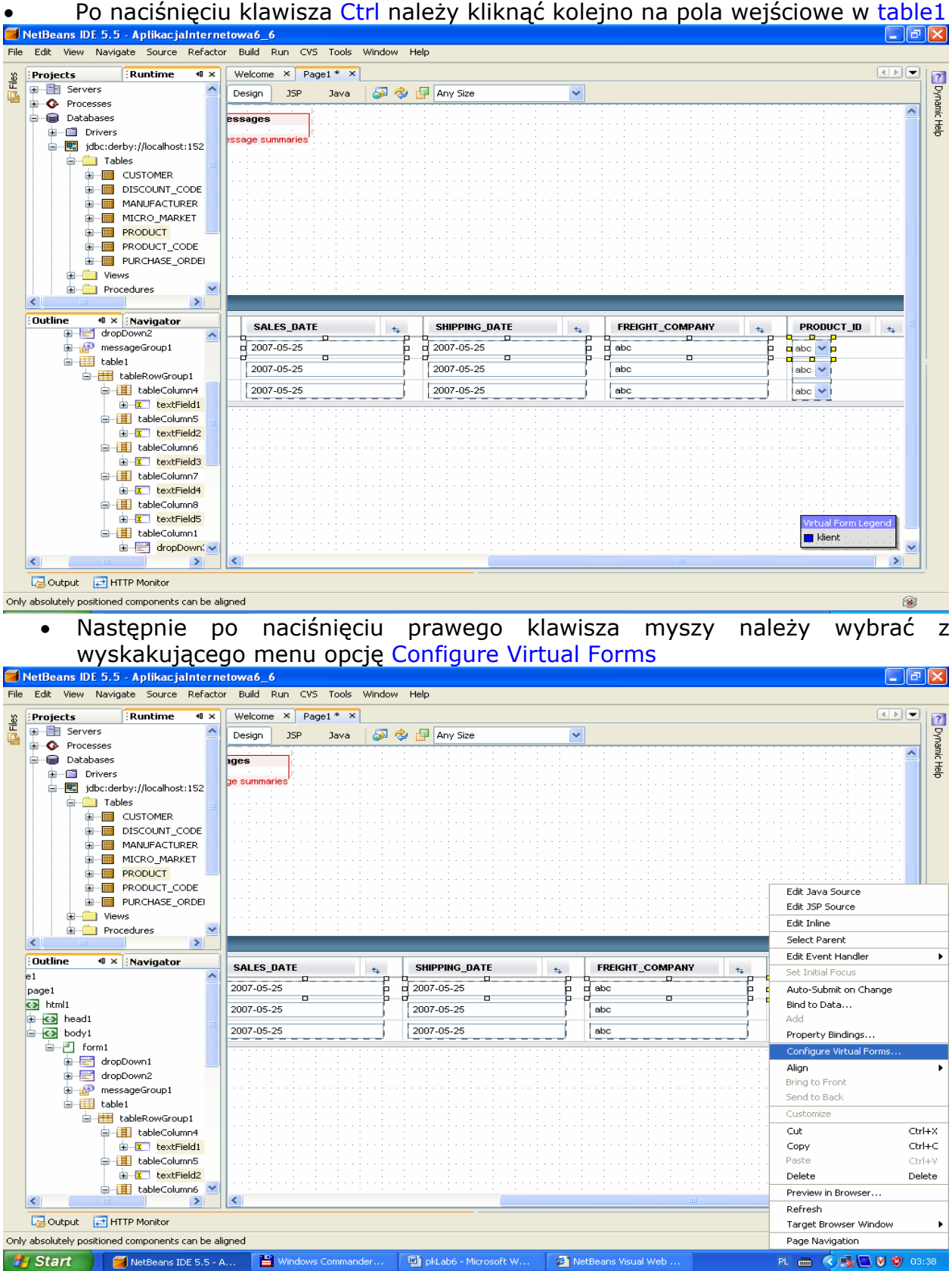

Po naciśnięciu klawisza New należy wstawić nowy formularz np. o nazwie zachowaj. Należy podwójnie kliknąć dwukrotnie kolumnę Participate i ustawić Yes i zatwierdzić nowy formularz klawiszem OK.

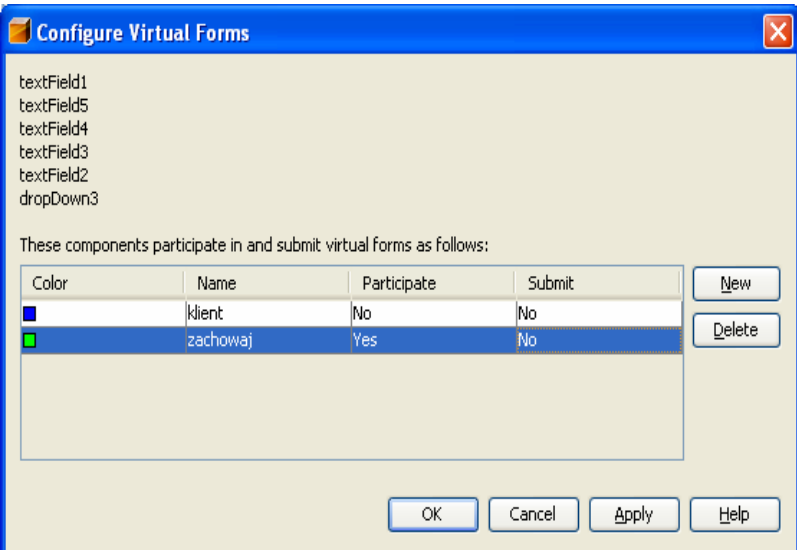

# • Na stronie Page1 w trybie Design zaznaczone są odrębnymi kolorami komponenty należące do tego samego wirtualnego formularza

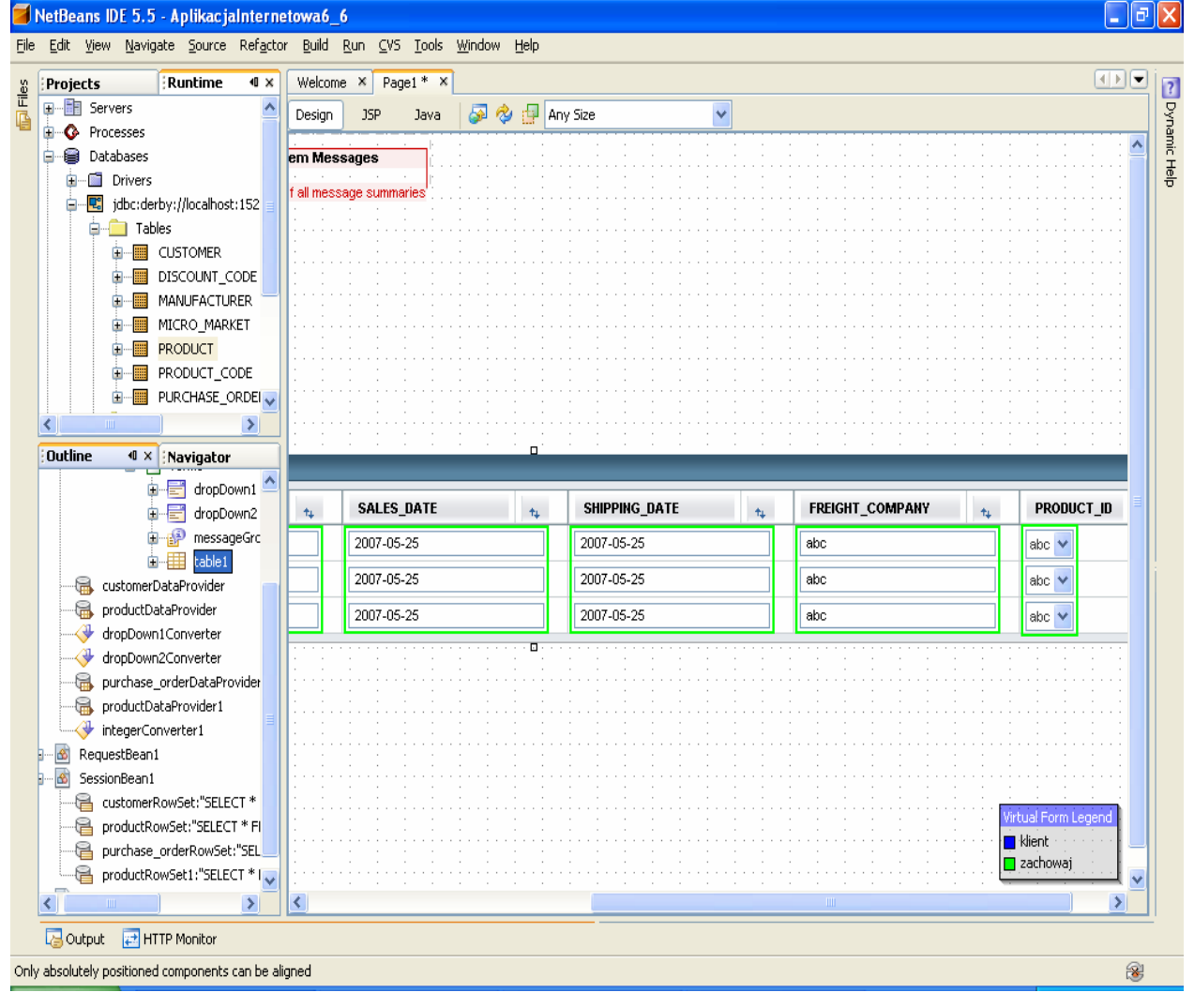

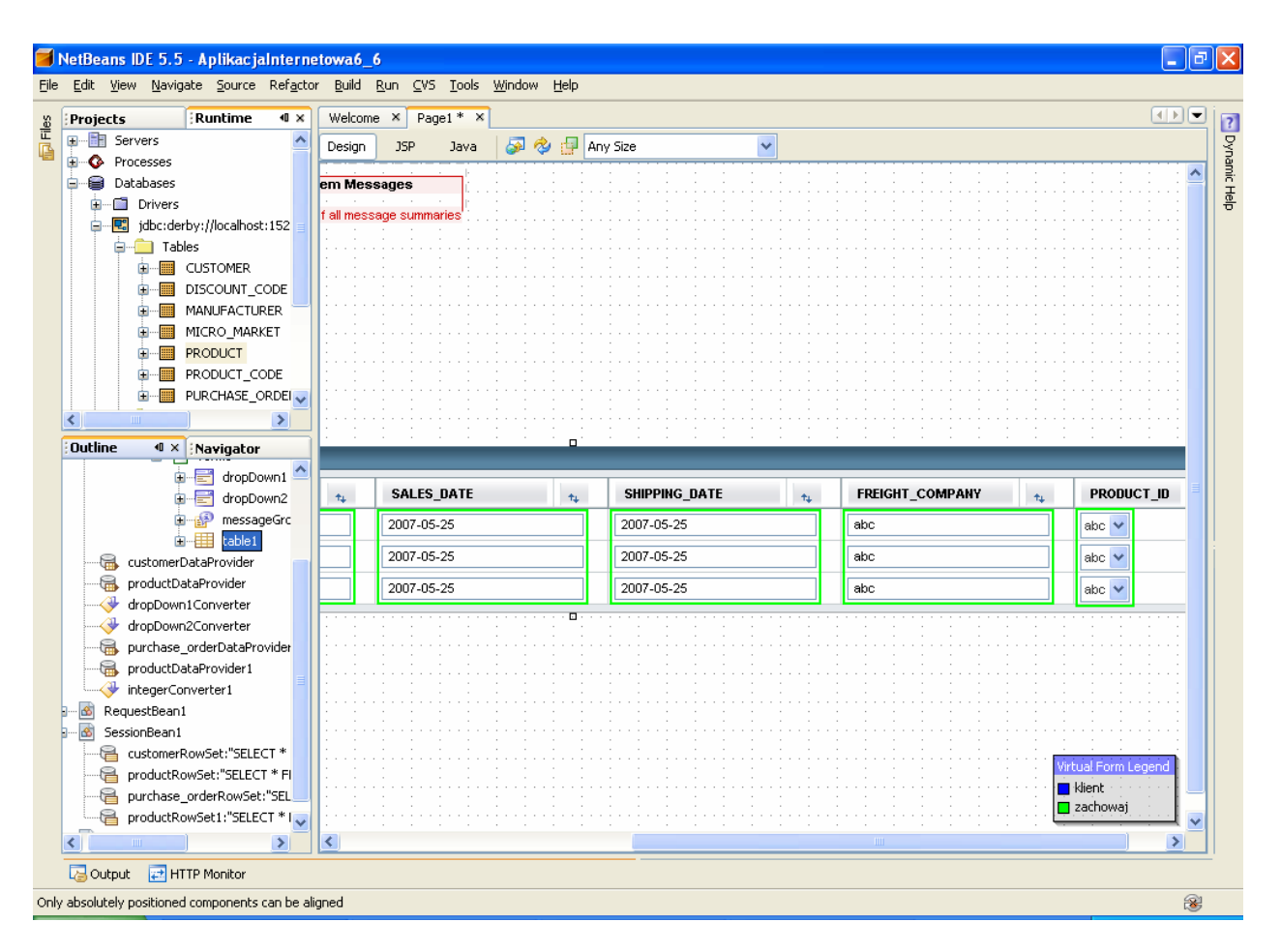

9.5. Uzupełnienie kodu źródłowego metody dropDown1\_processValueChange dla zdarzenia typu ProcessValueChange Plik Page1.java

**public void** dropDown1 processValueChange(ValueChangeEvent event)

#### {

// TODO: Replace with your code

#### **try** {

}

}

getSessionBean1().getPurchase\_orderRowSet().setObject(

1, dropDown1.getSelected());

purchase\_orderDataProvider.refresh();

## **form1.discardSubmittedValues("zachowaj");**

 /\*ta linia kodu powinna pojawić się po to, aby po wyborze nowego klienta ukazały się nowe dane w komponencie table1 \*/

 **customerDataProvider.refresh();**//odświeżenie zawartości komponentu

## //dropDown1

} **catch** (Exception e) {

error("Cannot switch to customer " +

customerDataProvider.getValue("CUSTOMER.CUSTOMER\_ID"));

log("Cannot switch to customer " +

customerDataProvider.getValue("CUSTOMER.CUSTOMER\_ID"), e);

9.6. Należy uruchomić aplikację za pomocą Build, Deploy i Run. Po wyborze klienta z listy dropDown1 w wierszu komponentu table1 ukażą się pozostałe dane tego klienta.

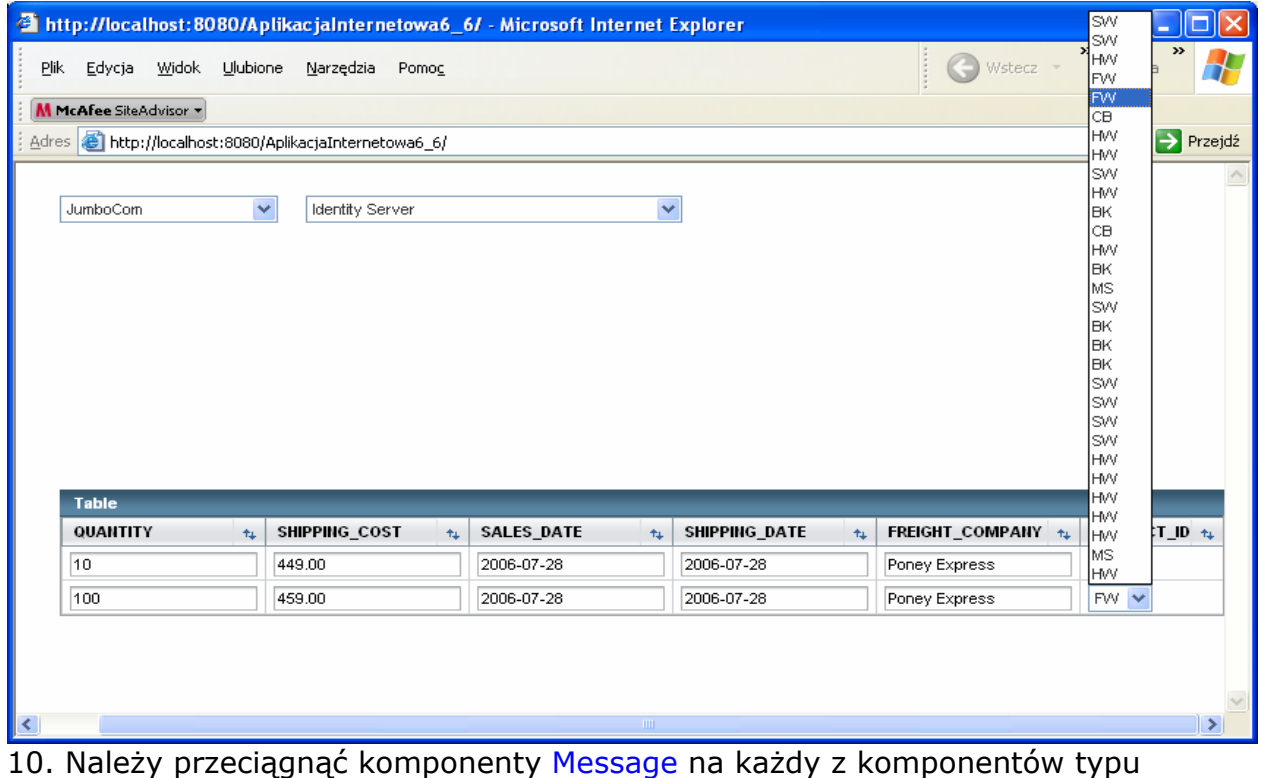

TextField oraz Drop Down List i za pomocą Ctrl+Shift przeciągnąć komponenty Message na TextField<br>FinetBeans IDE 5.5 - AplikacjaInternetowa6\_6

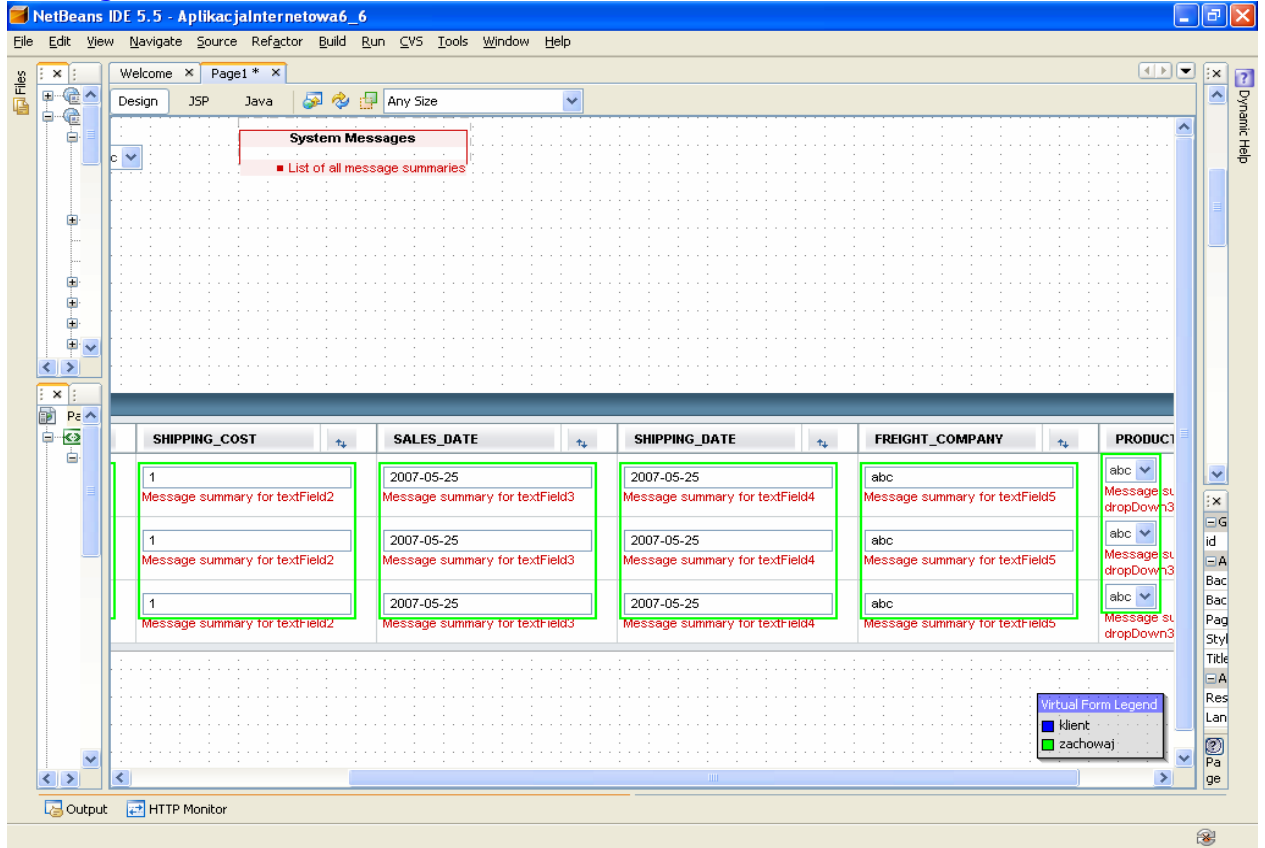

## 11. Wstawienie przycisku Dodaj zakup • Należy przeciągnąć komponent typu Button i napisać na nim Dodaj zakup.

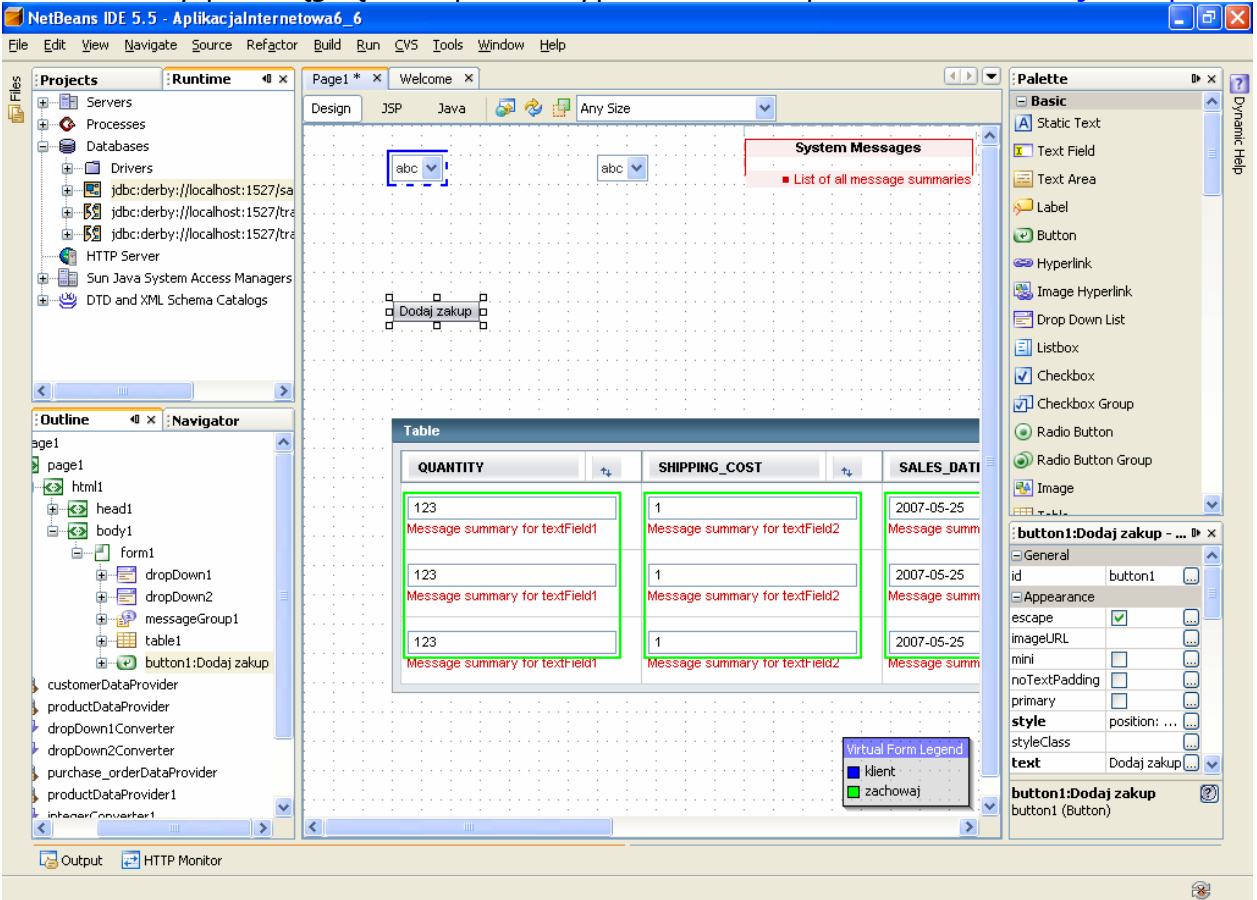

• Obsługa zdarzenia klawisza button1 Dodaj zakup. Po naciśnięciu klawisza button1 pojawia się nowy rowek w komponencie table1.

#### Plik Page1.java

**public** String button1\_action() {<br>// TODO: Process the action. Return value is a navigation

// case name where null will return to the same page.

### **try** {

RowKey rk = purchase\_orderDataProvider.appendRow();//dodanie nowego rowka purchase orderDataProvider.setCursorRow(rk);//ustawienie kursora na nowym rowku purchase\_orderDataProvider.setValue("PURCHASE\_ORDER.ORDER\_NUM",

 new Integer(0)); //ustawienie zerowej wartości ORDER\_NUM w nowym rowku purchase\_orderDataProvider.setValue(

 "PURCHASE\_ORDER.CUSTOMER\_ID", dropDown1.getSelected()); //ustawienie wartości CUSTOMER\_ID w nowym rowku dla klienta wybranego w komponencie dropDown1 purchase\_orderDataProvider.setValue(

```
 "PURCHASE_ORDER.PRODUCT_ID", dropDown3.getSelected()); 
   //ustawienie wartości PRODUCT_ID w nowym rowku dla produktu wybranego w komponencie dropDown3
 } catch (Exception ex) { 
      log("Error Description", ex);
```

```
 error(ex.getMessage());
```

```
 }
```
 **return null;** 

```
}
```
Należy wykonać import "import com.sun.data.provider.RowKey;" za pomocą klawiszy Ctrl+Alt+F

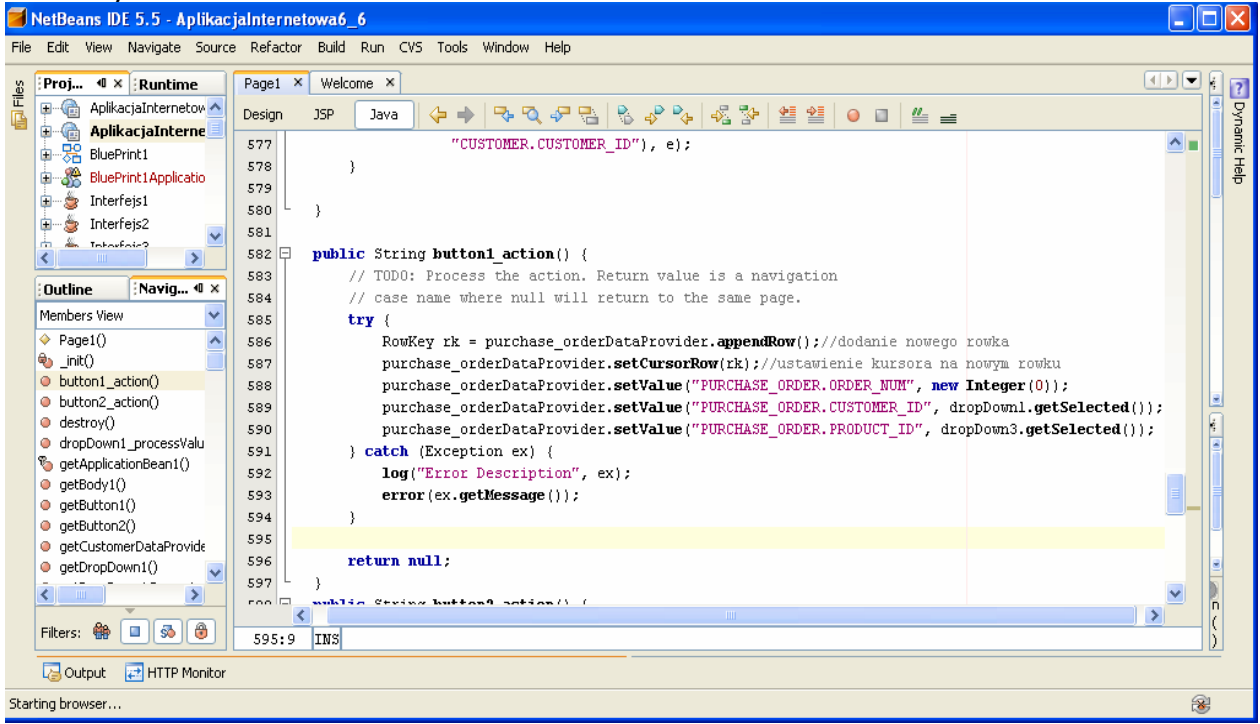

 12. Należy uruchomić aplikację za pomocą Build, Deploy i Run. Po wyborze klienta z listy dropDown1 w wierszu komponentu table1 ukażą się jej zakupy.

• Po kliknięciu klawisza Dodaj zakup ukaże się pusty rowek w komponencie table1. Dane wpisane tam nie są zapisywane do tabeli PURCHASE\_ORDER w bazie danych

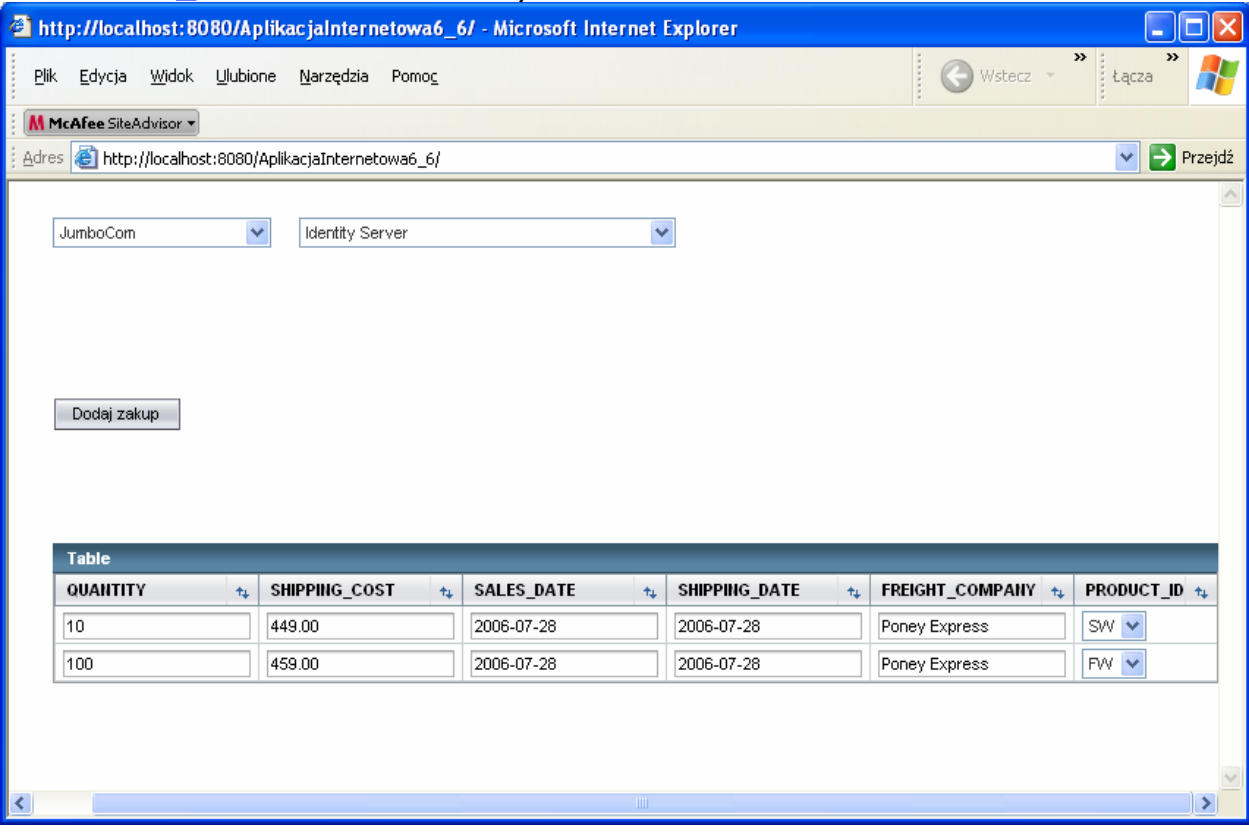

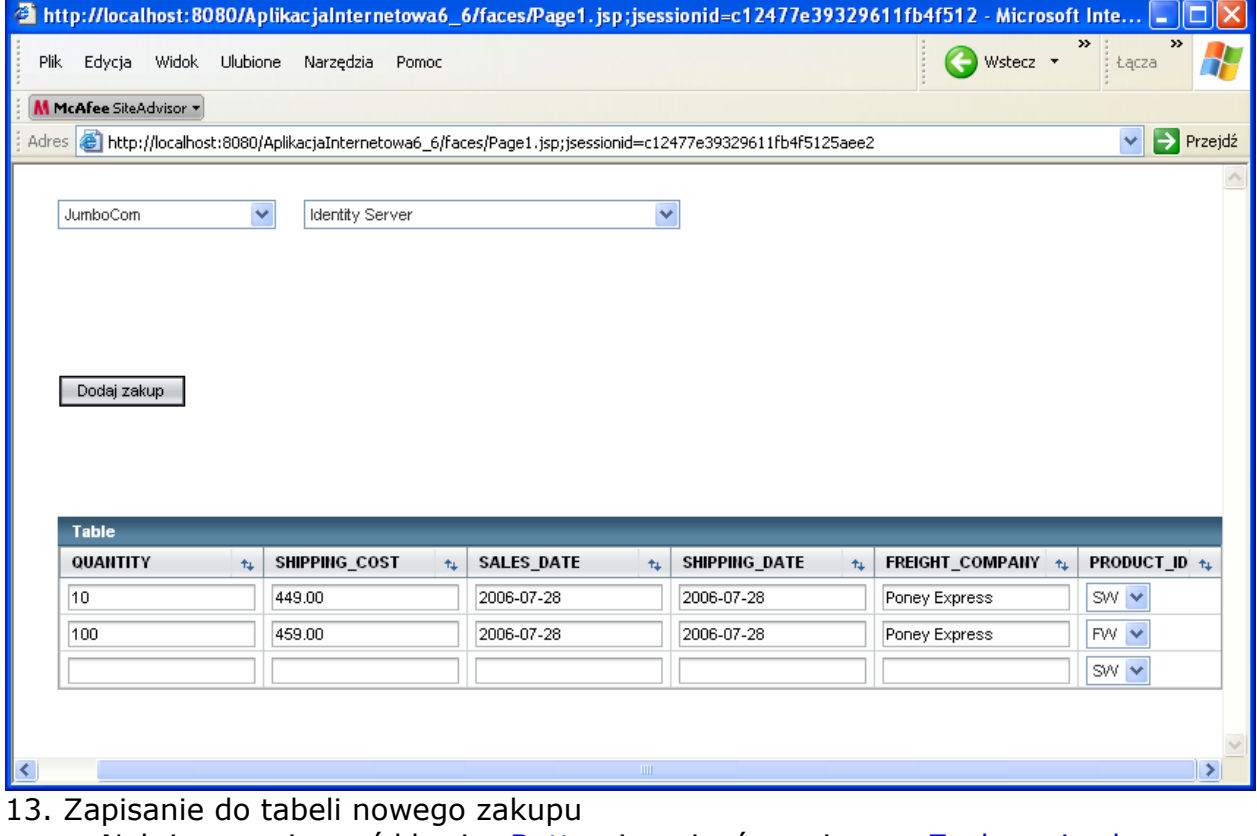

- Należy przeciągnąć klawisz Button i napisać na nim np. Zachowaj zakup
- Należy przeciągnąć tabelę PURCHASE\_ORDER z zakładki Runtime i opcji Databases > SAMPLE > Tables > PURCHASE\_ORDER na SessionBean1 w zakładce Outline

 $\mathbf{r} = \mathbf{r}$ 

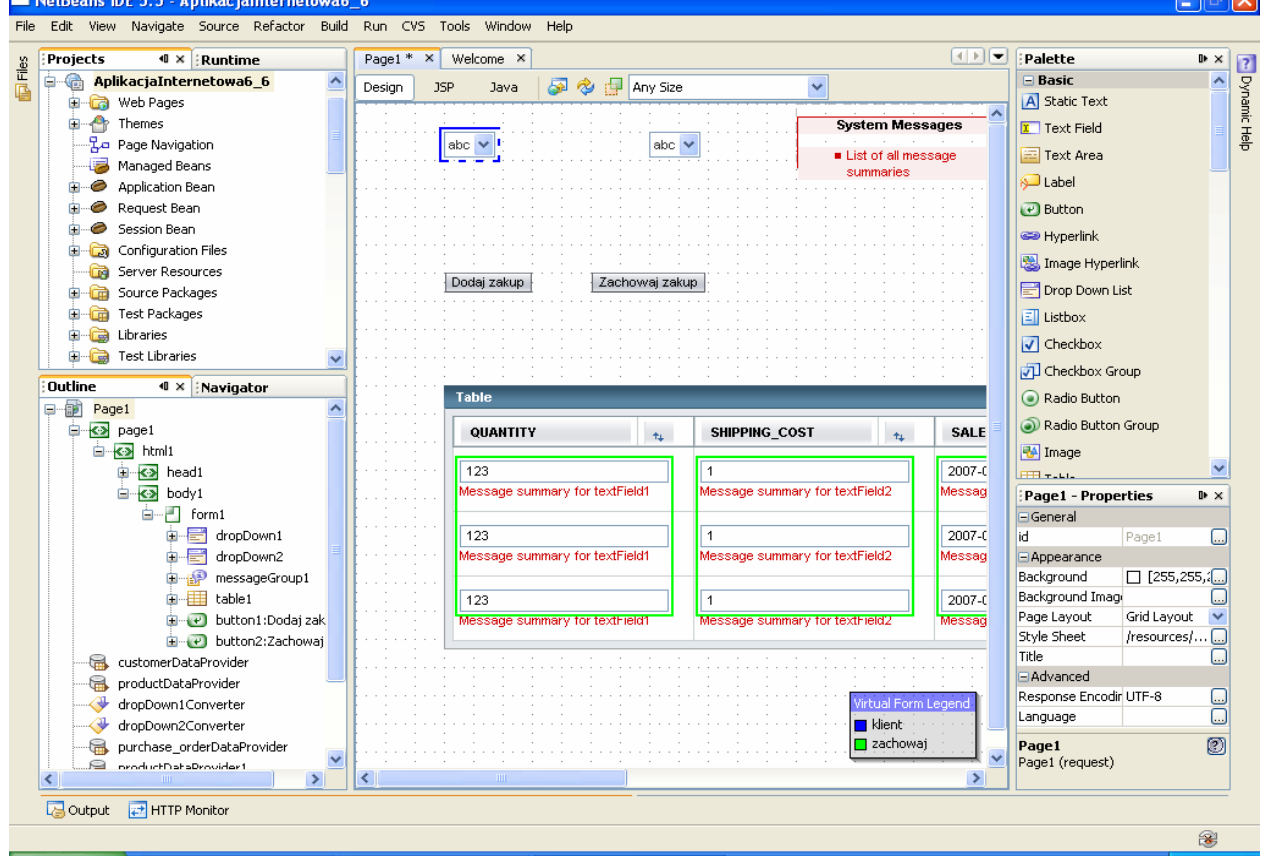

• W ukazanym formularzu wybrać za pomocą klawiszy typu RadioButton ustawić purchase\_orderRowSet1 w komponencie SessionBean1

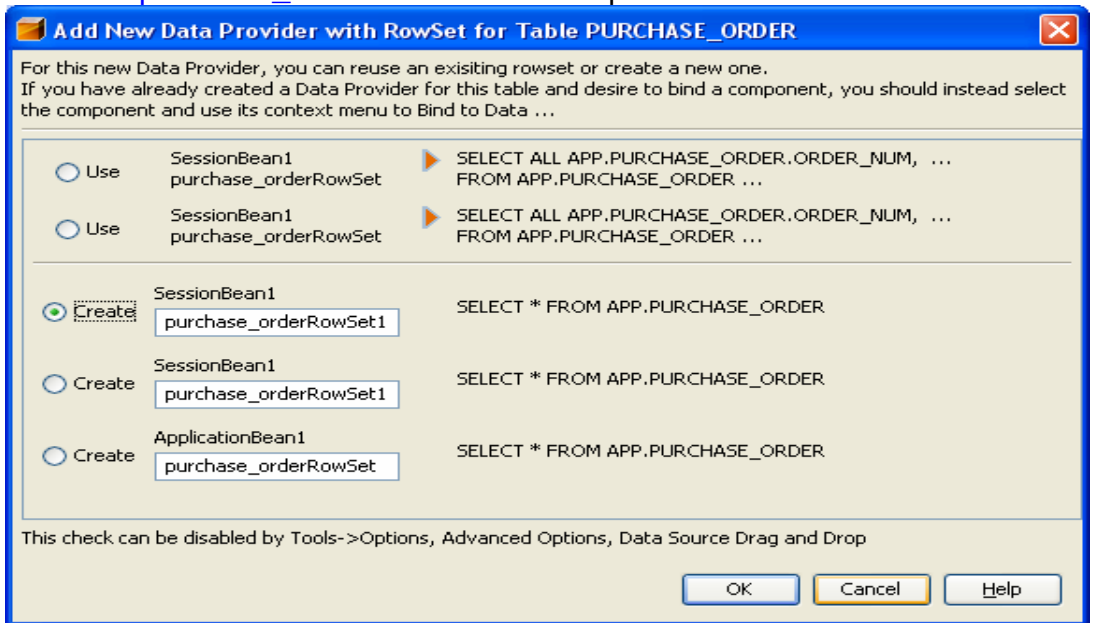

Należy wykonać edycję zapytania SQL dla purchase orderRowSet1. W tym celu należy kliknąć prawym klawiszem myszy na purchase orderRowSet1 w okienku Outline i z wyskakującego menu wybrać Edit SQL Statement.<br>**Extragans DE 5.5** 

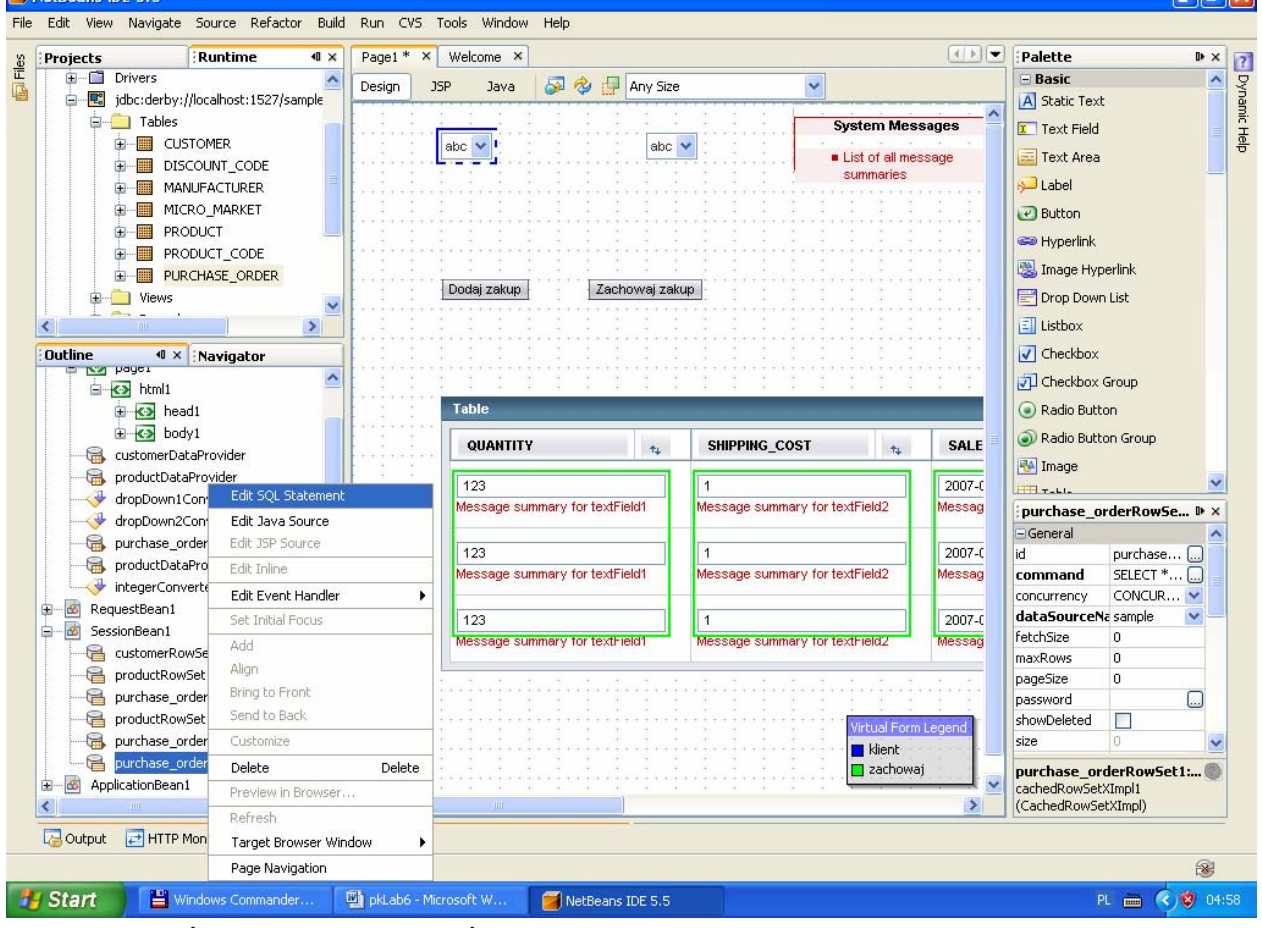

• Wpisać tekst zapytania, które wyznacza ORDER\_NUM dla nowego zakupu (większe o 1 od największej dotąd wartości w kolumnie ORDER\_NUM w tabeli PURCHASE\_ORDER)

#### SELECT MAX(APP.PURCHASE\_ORDER.ORDER\_NUM)+1 AS MAXORDERNUM FROM APP.PURCHASE\_ORDER

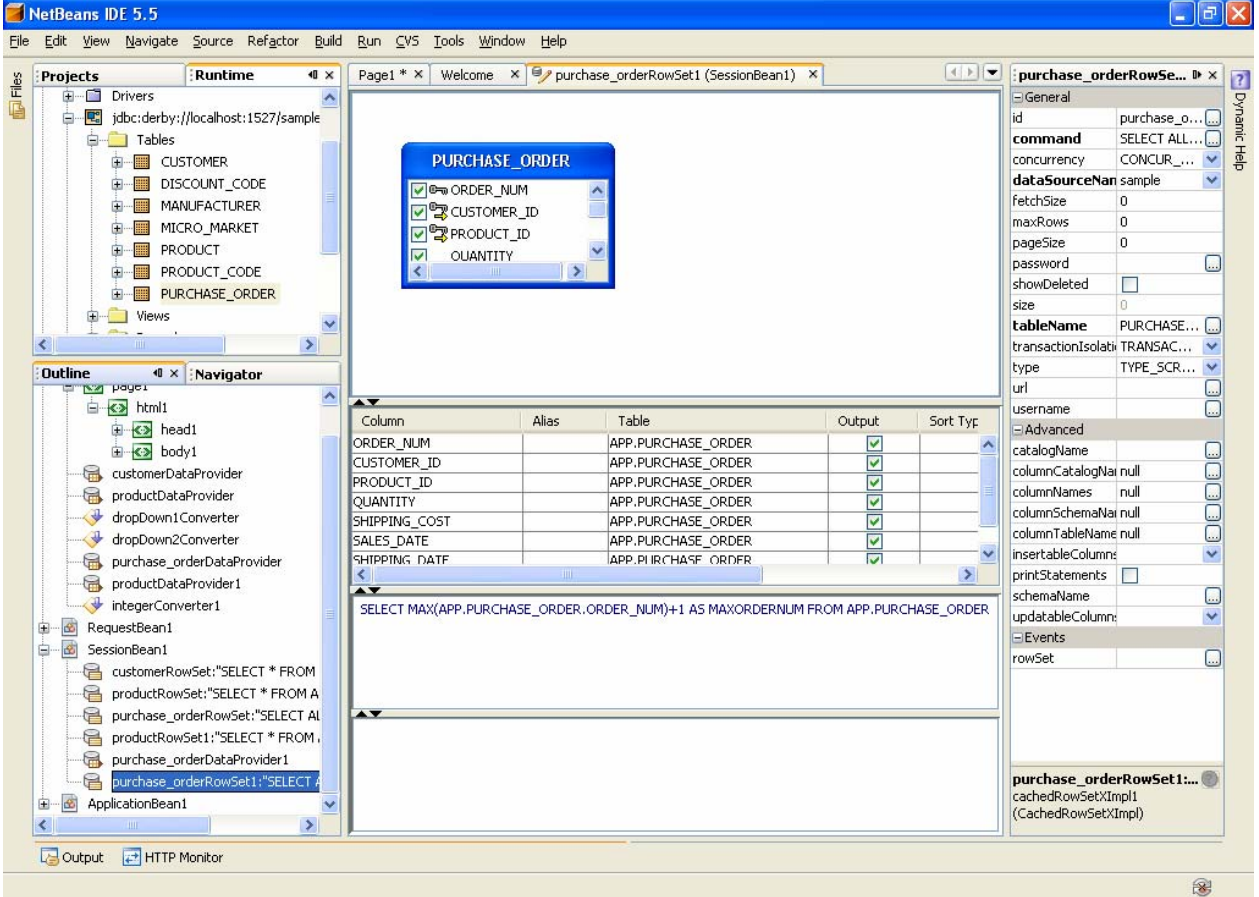

#### • Wykonanie zapytania za pomocą opcji **Run Query**, wybranej z wyskakującego menu, które ukazuje się po kliknięciu prawym klawiszem myszy w obszar zapytania NatRe  $\Box$

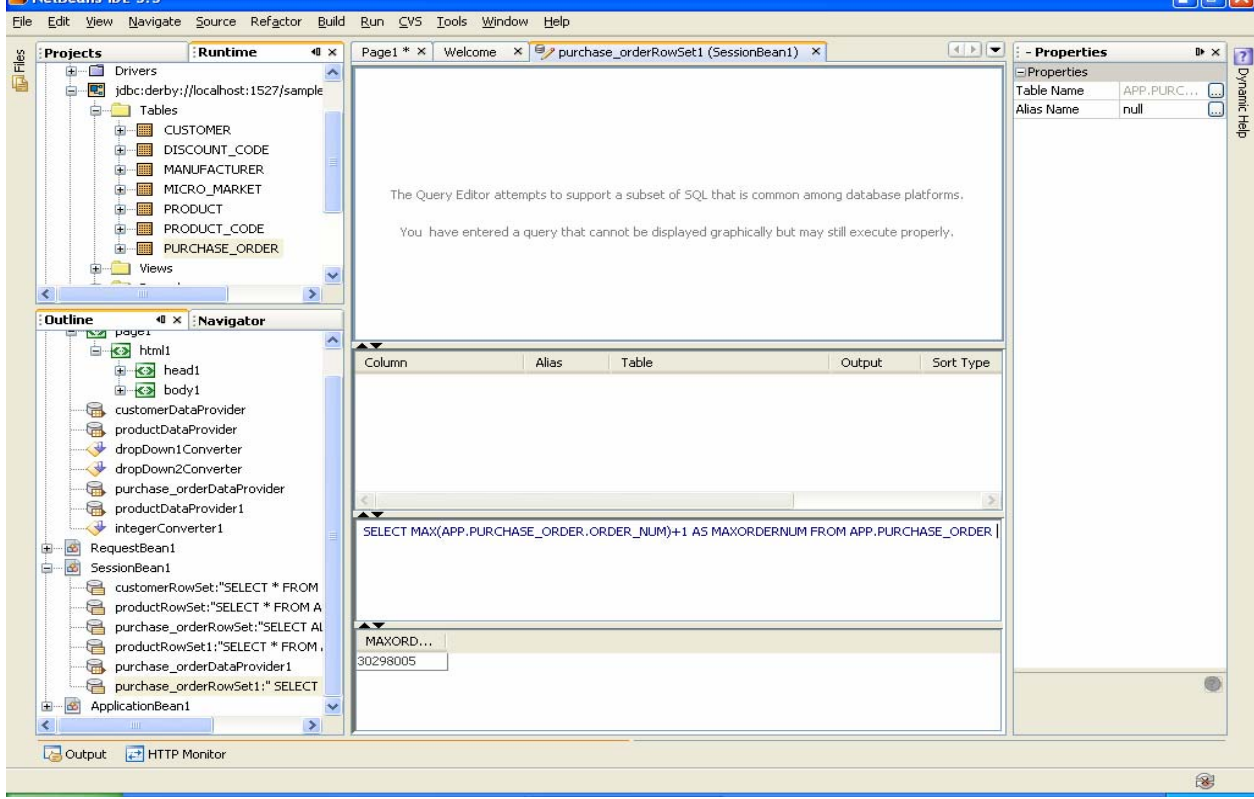

```
• Obsługa zdarzenia naciśnięcia klawisza button2 (Zachowaj zakup) w pliku Page1.java 
public String button2_action() {<br>// TODO: Process the action. Return value is a navigation
```
// case name where null will return to the same page.

**try** { // Get the next key, using result of query on purchase orderDataProvider1()

CachedRowSetDataProvider maxOrderNum =

getSessionBean1().getPurchase\_orderDataProvider1();

maxOrderNum.refresh();

maxOrderNum.cursorFirst();

int nowyNumOrder //wyznaczenie poprawnej wartości kolumny ORDER\_NUM dla nowego zakupu

=((Integer)maxOrderNum.getValue("MAXORDERNUM")).intValue();

// Navigate through rows with data provider

**if** (purchase\_orderDataProvider.getRowCount() > 0)

{ purchase\_orderDataProvider.cursorFirst();

**do** {

**if** (purchase\_orderDataProvider.getValue(

"PURCHASE\_ORDER.ORDER\_NUM").equals

(**new** Integer(0))) //po znalezieniu nowego rowka z ORDER\_NUM równym 0

{ purchase\_orderDataProvider.setValue(

"PURCHASE\_ORDER.ORDER\_NUM",

**new** Integer(nowyNumOrder));<br>wstawienie poprawnej wartości ORDRER\_NUM obliczonej w zapytaniu wykonanym w obiekcie/ //purchase\_orderRowSet1

++nowyNumOrder; }

 //wyznaczenie nowej wartości ORDRER\_NUM dla kolejnego rowka, jeśli wprowadzono więcej niż jeden zakup } **while** (purchase\_orderDataProvider.cursorNext());

```
 };
```
## **purchase\_orderDataProvider.commitChanges();** //wprowadzenie do bazy **wszystkich**

 //**zmian,** nie tylko wynikających z nowo wprowadzonego rowka lub kilku nowych rowków  **customerDataProvider.refresh();** //odświeżenie zawartości komponentu dropDown1

```
 } catch (Exception ex) { 
   log("Error Description", ex); 
   error("Error :"+ex.getMessage()); }
 return null; }
```
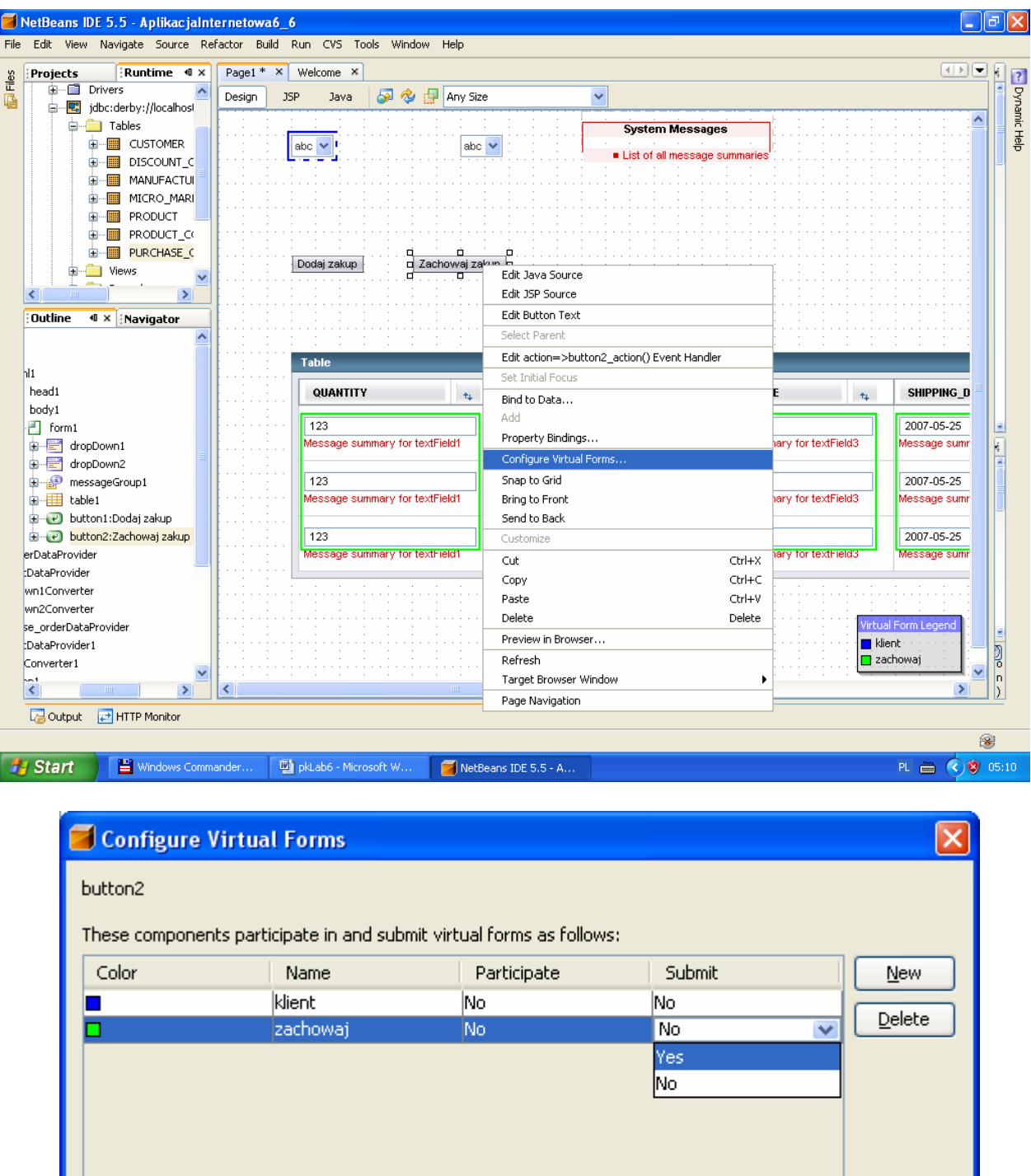

 $\overline{\alpha}$ 

Cancel

Apply

 $He$ 

# 14. Wstawienie klawisza button2 do wirtualnego formularza zachowaj

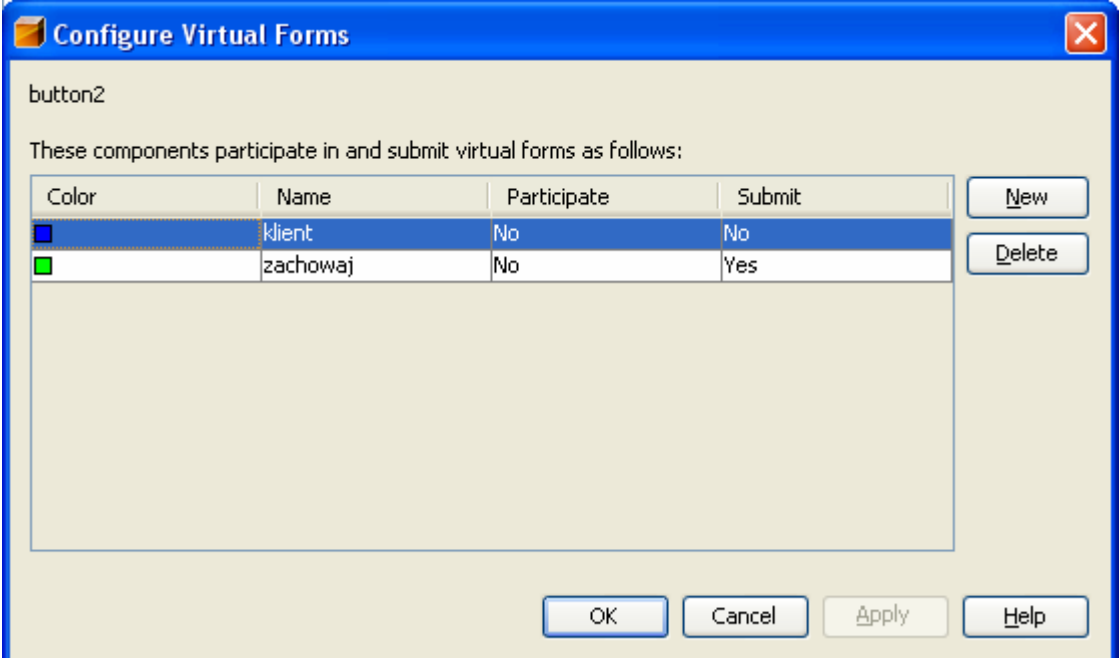

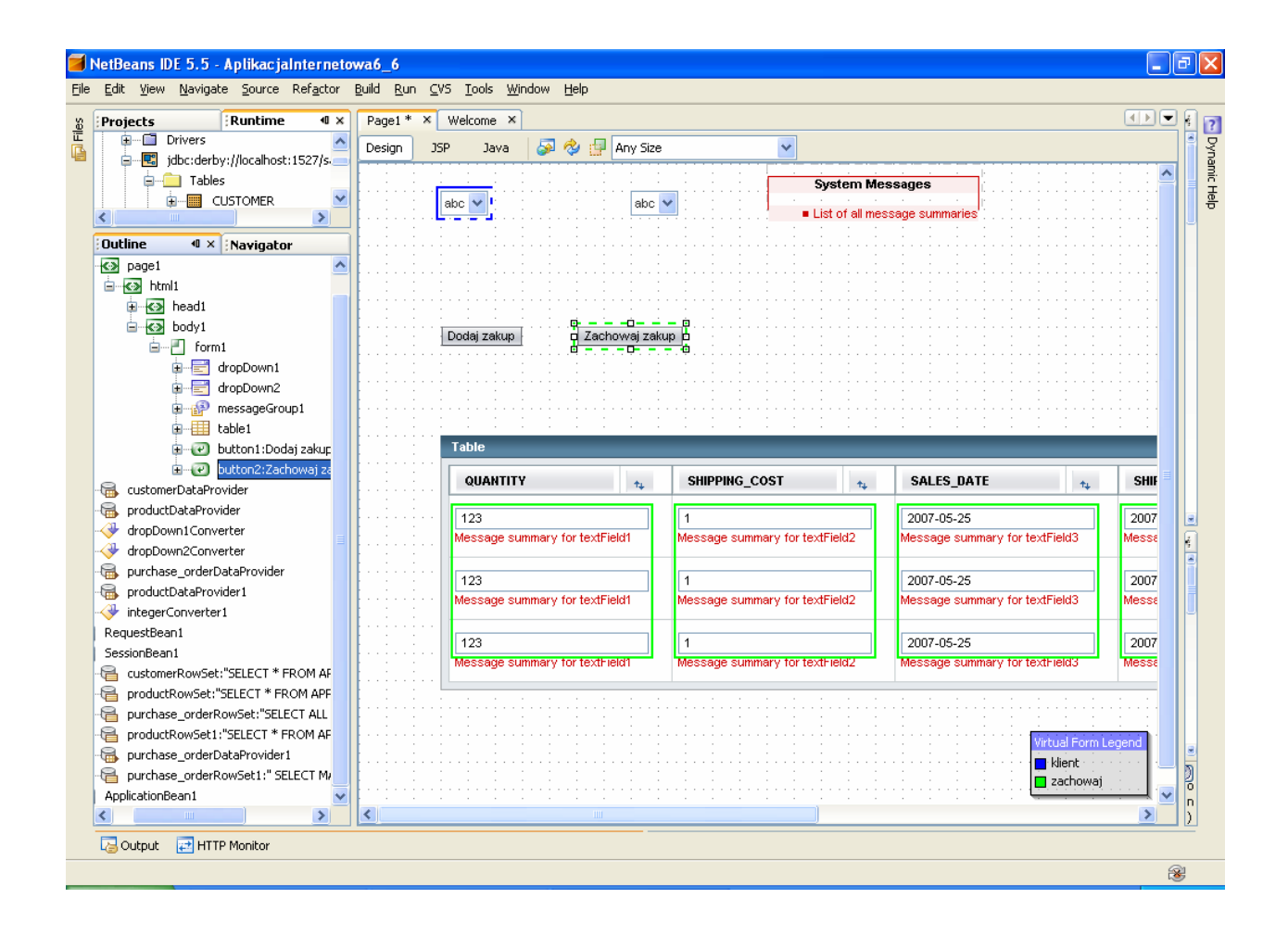

# 15. Uruchomienie aplikacji: Build, Deploy i Run

Dodaj zakup

Zachowaj zakup

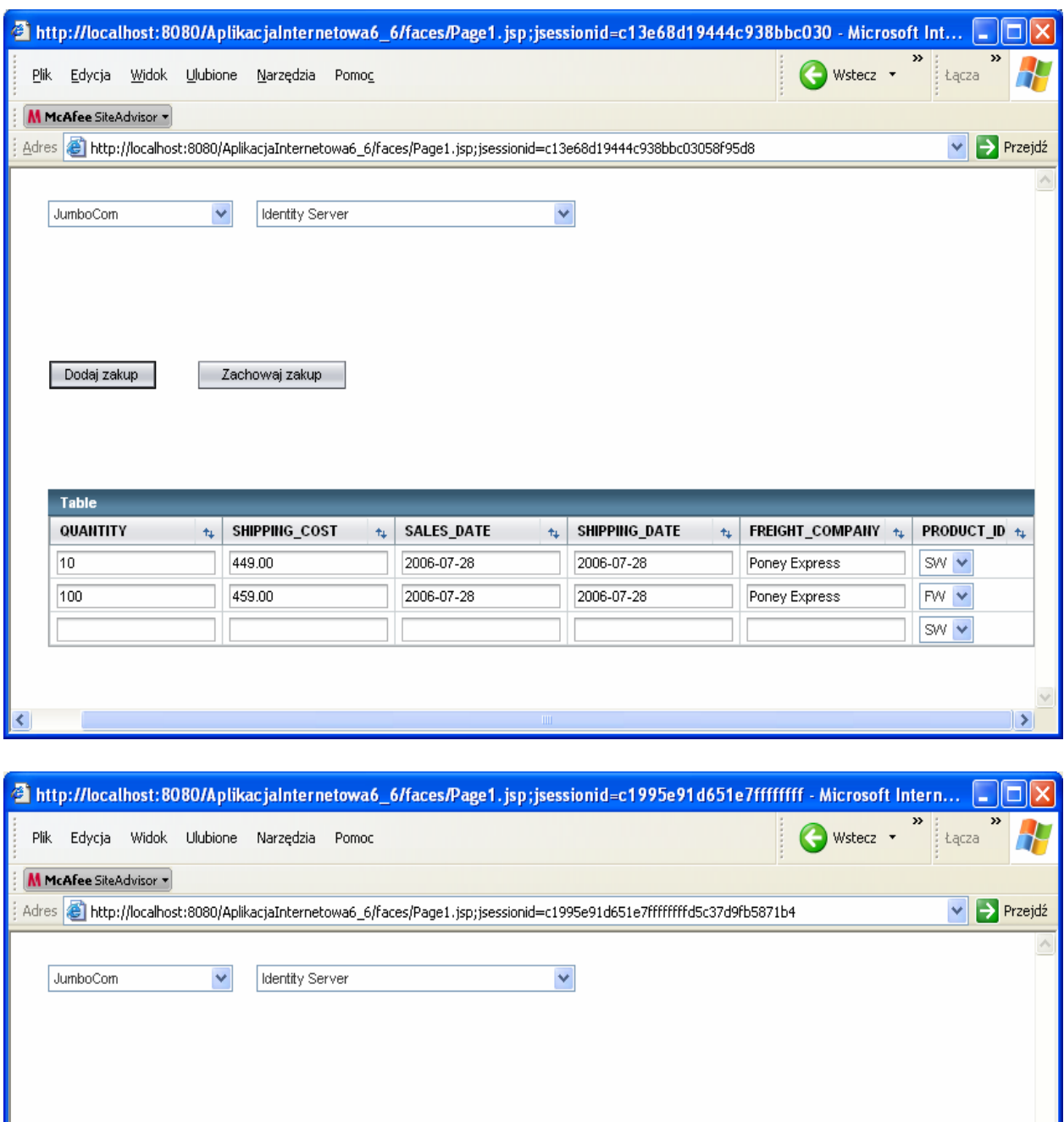

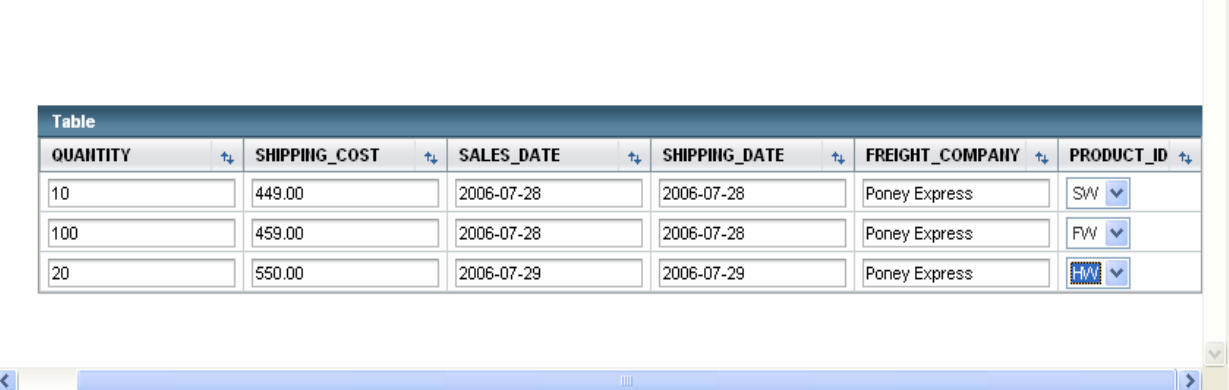

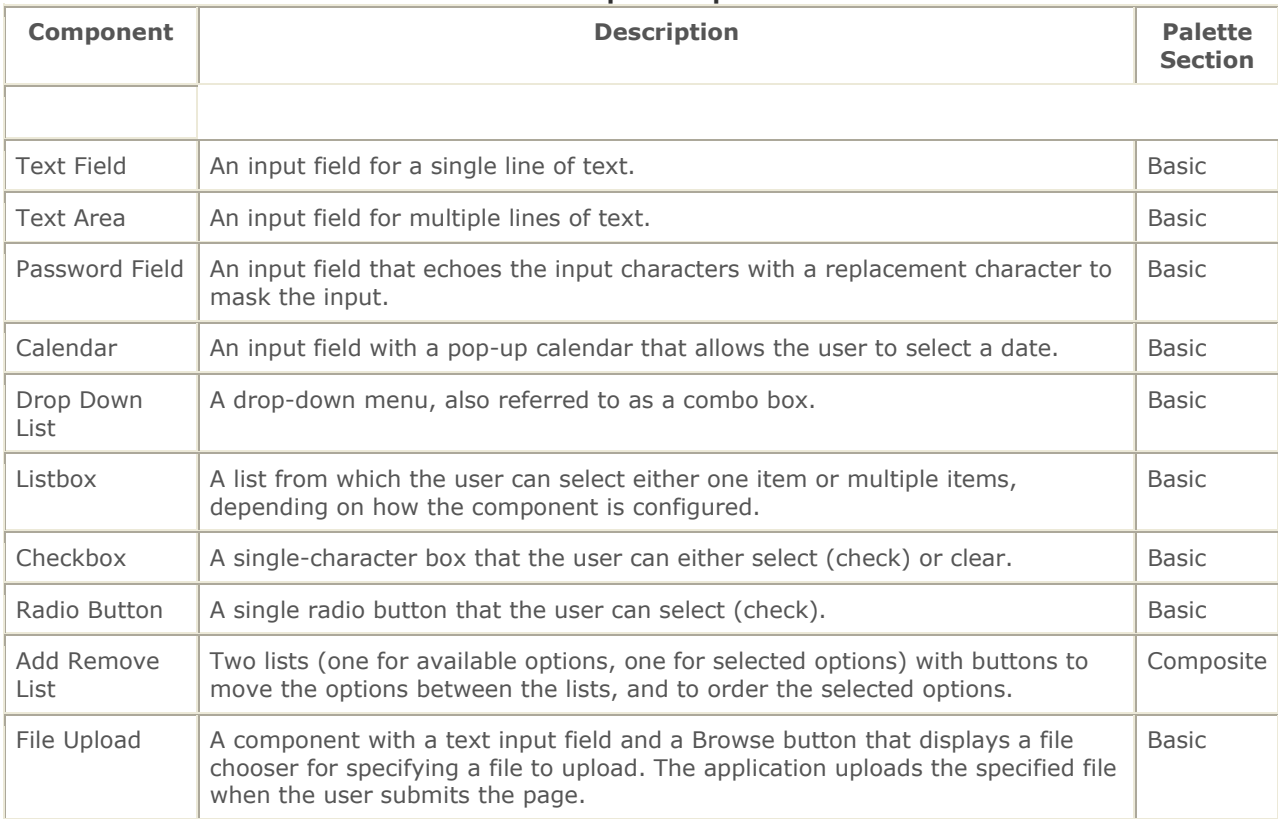

#### **Table 1: Input Components**

#### **Table 2: Display Components**

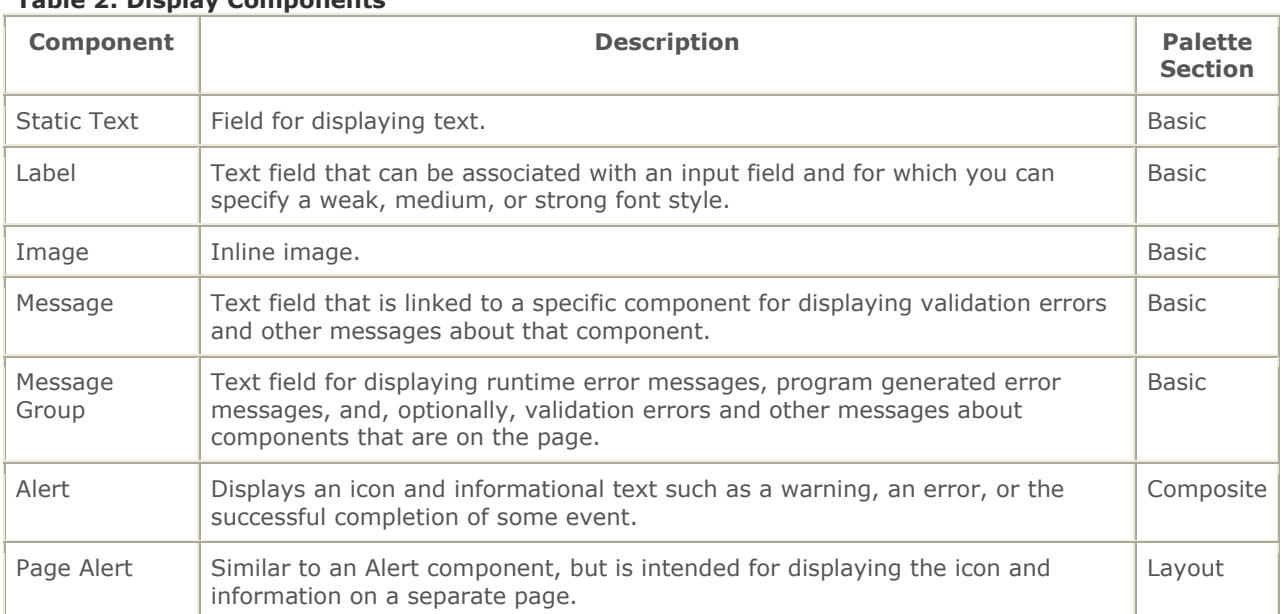

#### **Table 3: Grouping Components**

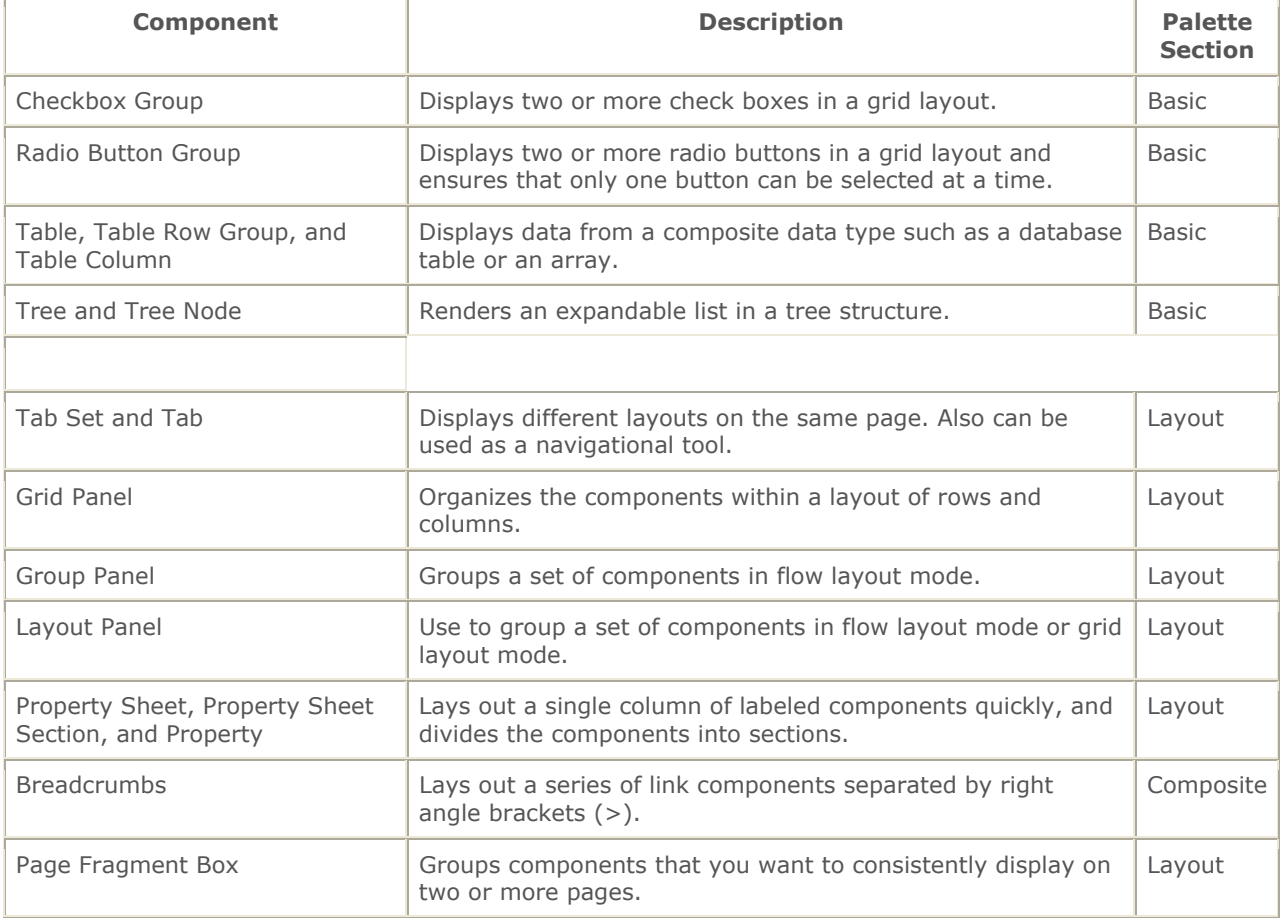

#### **Table 4: Action Components**

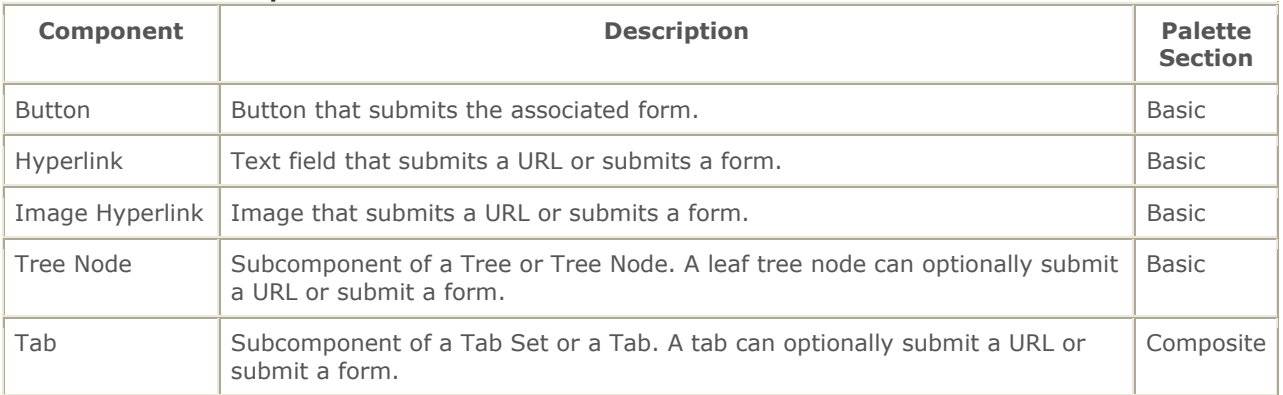